#### **ภาคผนวกก.**

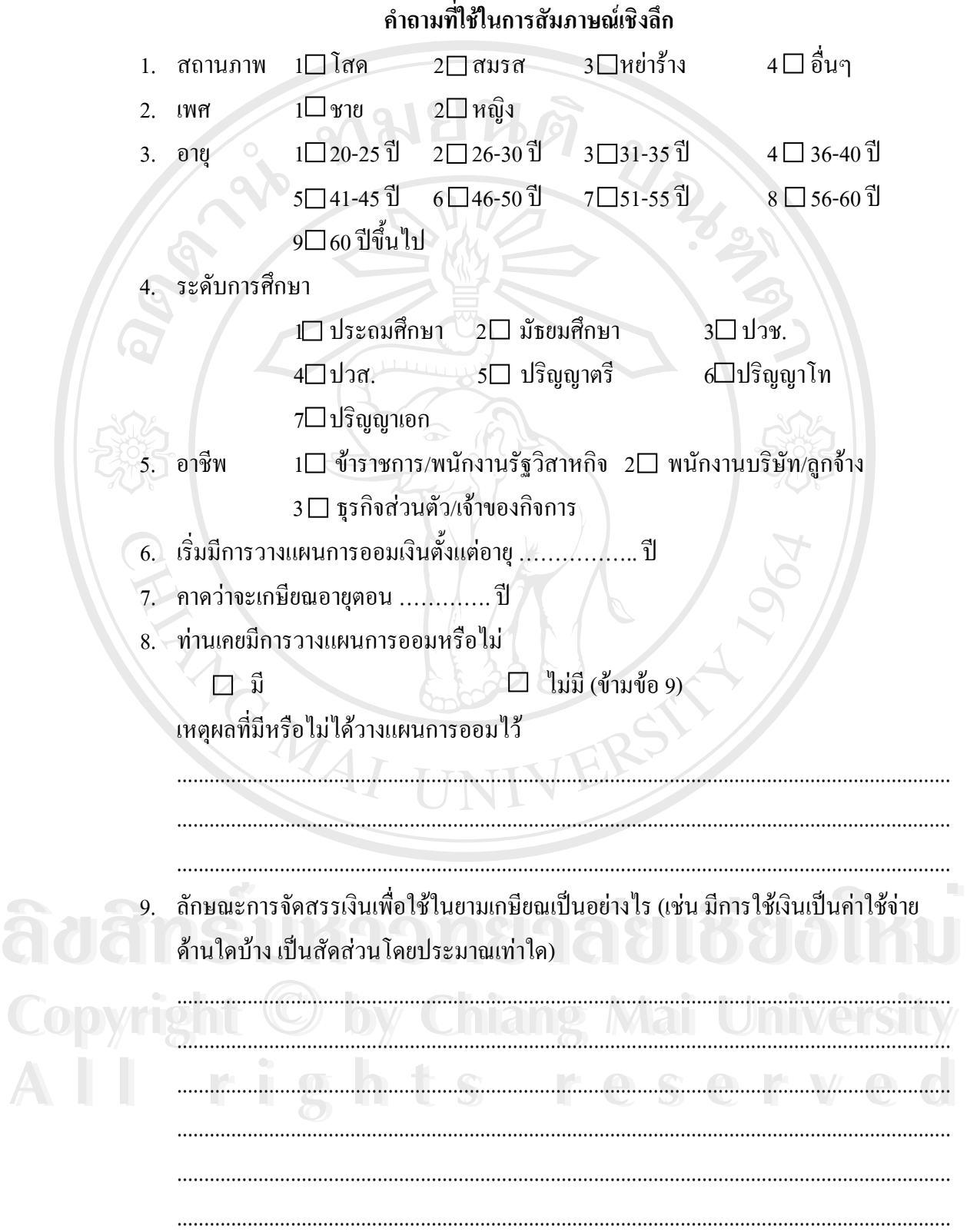

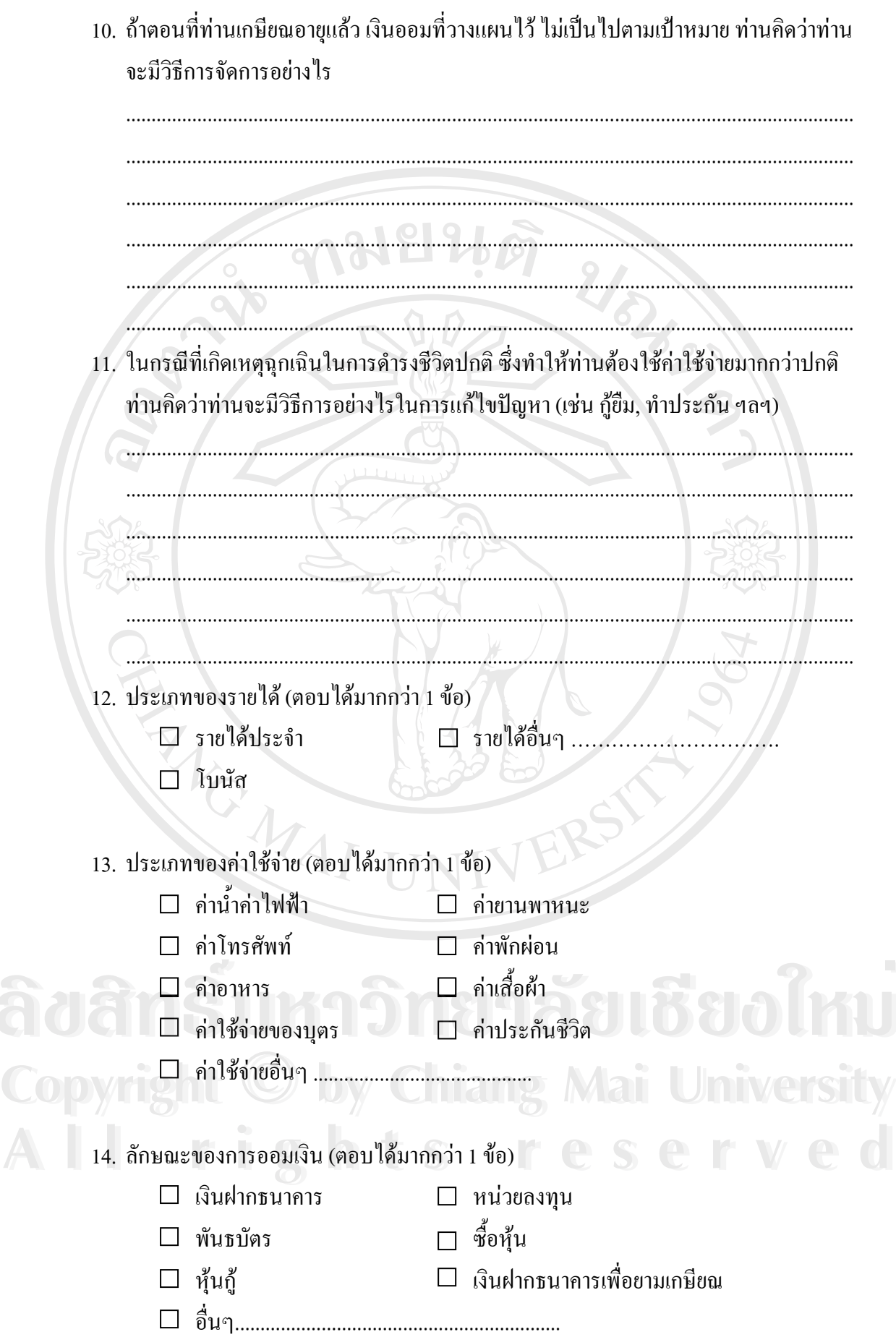

#### 70

- 15. สินทรัพย์ที่วางแผนจะซื้อในอนาคต (ตอบใด้มากกว่า 1 ข้อ)
	- $\Box$  บ้าน  $\Box$  รถ
	- $\square$  การศึกษาตนเอง/บุตร ื่ นๆ.................................................................
- 16. คิดว่าโปรแกรมต้นแบบเพื่อการวางแผนการออมเงินส่วนบุคคลสามารถช่วยให้มองภาพ ื่ การเงินในอนาคตไดหรือไม
	- เพราะ ................................................................................................................. ............................................................................................................................

17. มีความต้องการอยากให้โปรแกรมต้นแบบเพื่อการวางแผนการออมเงินส่วนบุคคลนั้น ื่ ทํางานอยางไร (ตอบไดมากกวา 1 ขอ)

 $\Box$  มีการระบบรักษาความปลอดภัยในการเข้าสู่โปรแกรม

 $\Box$  ได้

- □ ง่ายต่อการใช้งาน
- สามารถออกรายงานของแผนการออมเงินได
	-
	- อ นๆ ……………………………………….. ื่

18. ข้อมูลที่ท่านต้องการทราบจากโปรแกรมต้นแบบเพื่อการวางแผนการออมเงินส่วนบุคคล นั้นคือ (ตอบได้มากกว่า 1 ข้อ) ั้

- $\Box$  ค่าใช้จ่ายของบุตรโดยเฉลี่ย
- จํานวนเงินท ี่เปนรายรับ
- จํานวนเงินท ี่เปนรายจาย
- จํานวนเงินออม
- $\begin{bmatrix} \square & \mathfrak{d} \mathfrak{u} \mathfrak{u} \mathfrak{u} \mathfrak{u} \mathfrak{d} \mathfrak{u} \mathfrak{d} \mathfrak{u} \mathfrak{d} \mathfrak{u} \mathfrak{d} \mathfrak{u} \mathfrak{d} \mathfrak{d} \mathfrak{d} \mathfrak{d} \mathfrak{d} \mathfrak{d} \mathfrak{d} \mathfrak{d} \mathfrak{d} \mathfrak{d} \mathfrak{d} \mathfrak{d} \mathfrak{d} \mathfrak{d} \mathfrak{d} \mathfrak{d} \mathfrak{d$ จํานวนเงินท คาดวาจะมีณ ชวงเวลาเกษ ยณอาย ี ุ **Copyright by Chiang Mai University** CO**PYRIGHT จำนวนเงินออมเพื่อให้เพียงพอกับ**ความด้องการ ณ ช่วงเวลาเกษียณอายุ<br>COPYRIGHT จำนวนเงินที่คาดว่าจะมี ณ ช่วงเวลาเกษียณอายุ
	- ี่
- $\begin{array}{ccc} \hline \end{array}$  **All**  $\begin{array}{ccc} \hline \end{array}$  **wandalsen**<br>  $\begin{array}{ccc} \hline \end{array}$  wandalsendan management of  $\begin{array}{ccc} \hline \end{array}$  and  $\begin{array}{ccc} \hline \end{array}$  wandalsendan management of  $\begin{array}{ccc} \hline \end{array}$ 
	- $\Box$  มูลค่าสินทรัพย์และหนี้สินสุทธิ
	- $\square$  มูลค่ารวมของการลงทุน
	- คํานวณผลตอบแทนท ี่ไดรับจากการลงทุน

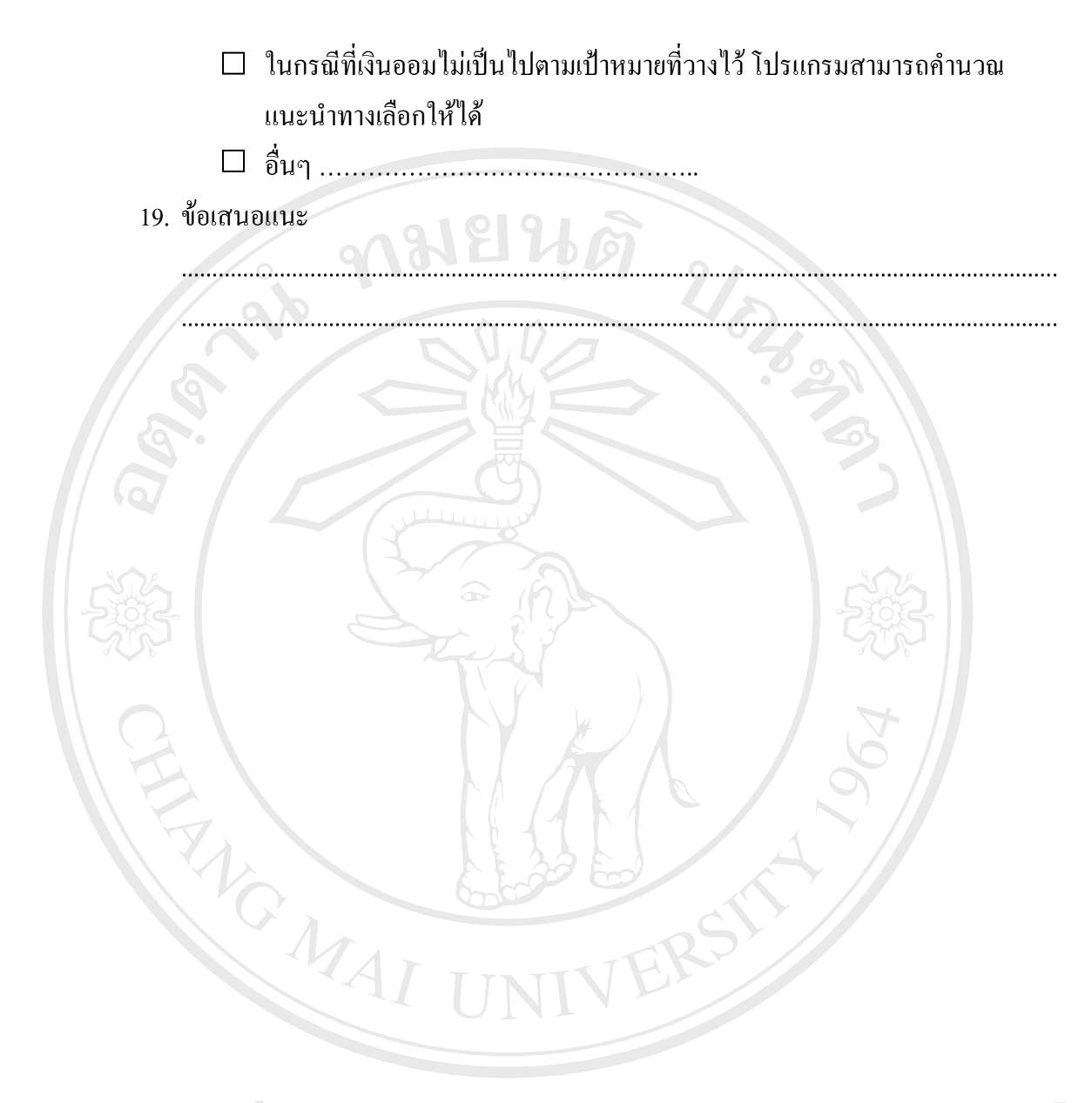

**ÅÔ¢ÊÔ·¸ÔìÁËÒÇÔ·ÂÒÅÑÂàªÕ§ãËÁè ÅÔ¢ÊÔ·¸ÔìÁËÒÇÔ·ÂÒÅÑÂàªÕ§ãËÁè Copyright by Chiang Mai University Copyright by Chiang Mai University All rights reserved All rights reserved**

#### **ภาคผนวก ข.**

#### คู่มือการใช้งานโปรแกรมต้นแบบเพื่อการวางแผนการออมเงินส่วนบุคคล

คู่มือการใช้งานโปรแกรมต้นแบบเพื่อการวางแผนการออมเงินส่วนบุคคลนั้นแบ่งเป็น 2 ื่ ั้ ส่วนใด้แก่ส่วนที่ 1 เป็นขั้นตอนการติดตั้งโปรแกรม และส่วนที่ 2 เป็นขั้นตอนการใช้งานโปรแกรม ั้ ซ งมีรายละเอียดตางๆ ดังน ึ่

 **สวนท ี่ 1**ข นตอนการติดต ั้งโปรแกรม ั้

- 1. นำซีดีโปรแกรมต้นแบบเพื่อการวางแผนการออมเงินส่วนบุคคลใส่ในไดร์ฟซีดีรอม **่**
- 2. ทำการCopy Folder Saving ที่อยู่ในซีดีรอมวางลงในไดร์ฟ C: ี่

**สวนท่ 2ี** ข ั้นตอนการใชงานโปรแกรม

1. เริ่มต้นเข้าไปที่ไดร์ฟ C: ใน Folder Saving จากนั้นทำการ Double Click ที่ SAVING\_DB ิ่ ั้ โปรแกรมต้นแบบเพื่อการวางแผนการออมเงินส่วนบุคคลจะถูกเปิดด้วยโปรแกรม ื่ Microsoft Access แล้วโปรแกรมจะแสดงหน้าจอล็อกอินเข้าสู่โปรแกรมดังภาพ ข-1

**\*\*หมายเหตุ\*\*** ถ้าโปรแกรม<sup>ใ</sup>ม่แสดงหน้าจอล็อกอินเข้าสู่โปรแกรมให้ทำการคลิกที่ จากนั้นทำการคลิกที่ <sup>เรา แกมserLogin</sup> แล้วทำการคลิกที่ ั้ โปรแกรมจะเปิดหน้าจอลือกอินเข้าสู่โปรแกรมขึ้นมา

2. การเข้าสู่โปรแกรมต้นแบบเพื่อการวางแผนการออมเงินส่วนบุคคล ื่ โปรแกรมด้นแบบเพื่อการวางแผนการออมเงินส่วนบุคคล เป็นโปรแกรมด้นแบบเพื่อ ื่ ช่วยให้ผู้ใช้สามารถมองเห็นภาพรวมทางการเงินในอนาคตอย่างคร่าวๆ ได้ ซึ่งในการเริ่มต้นการใช้

งานโปรแกรมผูใชจะตองทําการเขาสูโปรแกรมผานหนาจอล็อกอิน ดังภาพท ข-1 **ÅÔ¢ÊÔ·¸ÔìÁËÒÇÔ·ÂÒÅÑÂàªÕ§ãËÁè ÅÔ¢ÊÔ·¸ÔìÁËÒÇÔ·ÂÒÅÑÂàªÕ§ãËÁè**

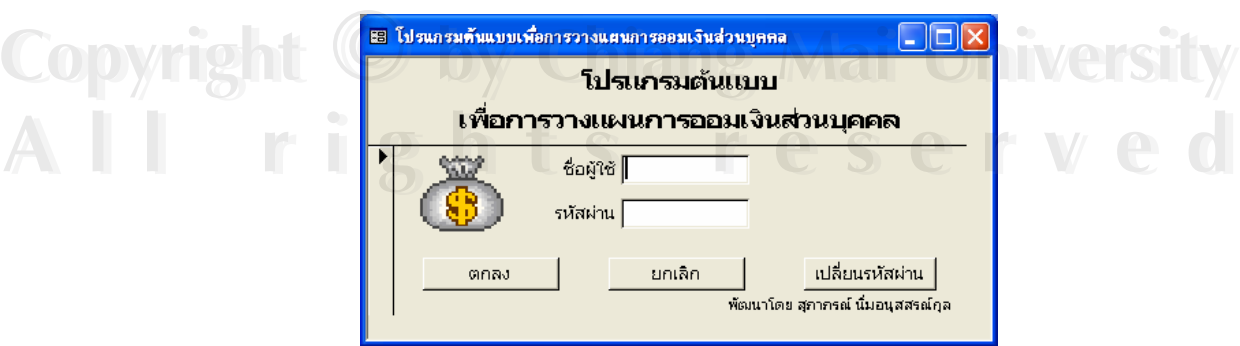

**ภาพท ข-1**แสดงหนาจอล็อกอินเขาสูโปรแกรม

- 2.1 ในการเริ่มต้นใช้งานครั้งแรก ให้ผู้ใช้งานเริ่มต้นด้วยการกรอกชื่อผู้ใช้ว่า **ADMIN** ั้ ิ่ ื่ และกรอกรหัสผ่านว่า **123** แต่ถ้าผู้ใช้งานได้เพิ่มข้อมูลผู้ใช้งานด้วยตนเองเรียบร้อย ิ่ แล้วก็ทำการกรอกชื่อผู้ใช้และรหัสผ่านตามที่ผู้ใช้ได้กำหนดเอง ื่
- 2.2 จากนั้นทำการกดปุ่มตกลงเพื่อทำการลือกอินเข้าสู่โปรแกรม จากนั้นจะปรากฏ ั้ หน้าจอเมนูการใช้งานดังภาพที่ ข-2

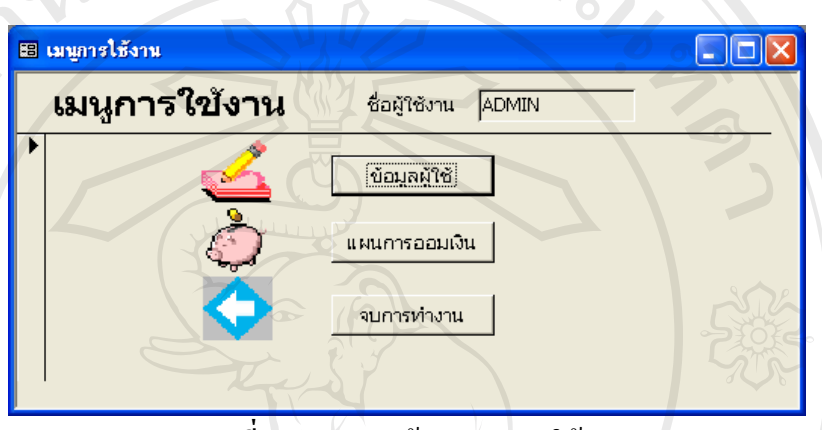

**ภาพที่ ข-2** แสดงหน้าจอเมนูการใช้งาน

- 2.3 ถ้าผู้ใช้งานต้องการออกจากหน้าจอล็อกอินเข้าสู่โปรแกรมให้ทำการกดปุ่มยกเลิก
- 2.4 ถ้าผู้ใช้ต้องการที่จะเปลี่ยนรหัสผ่าน ให้ทำการกรอกชื่อผู้ใช้และกรอกรหัสผ่าน ื่ จากนั้นทำการกดปุ่มเปลี่ยนรหัสผ่าน(<mark>\_<sup>เปลี</sup>ยนรหัสผ่าน\_</mark>)ก็จะเข้าสู่หน้าจอเปลี่ยน ั้ รหัสผ่านดังภาพที่ ข-3 ี่

3. หน้าจอเปลี่ยนแปลงรหัสผ่าน

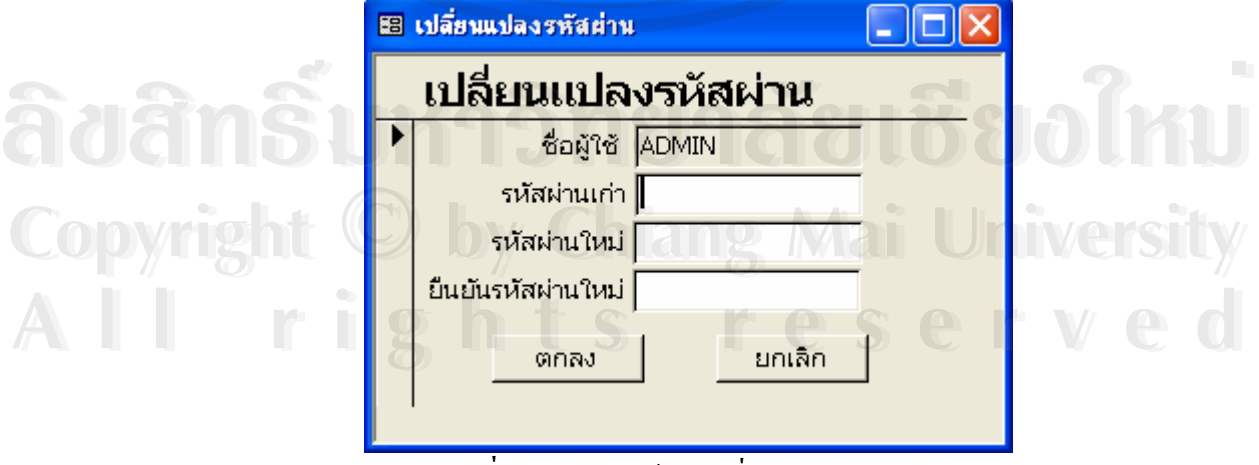

**ภาพท ข-3**แสดงหนาจอเปลี่ยนแปลงรหัสผาน

- 3.1 เมื่อผู้ใช้เข้าสู่หน้าจอเปลี่ยนแปลงรหัสผ่านเรียบร้อยแล้ว ให้ทำการกรอกรหัสผ่าน ื่ เก่า แล้วกรอกรหัสผ่านใหม่ที่ต้องการเปลี่ยน พร้อมกับกรอกยืนยันรหัสผ่านใหม่ จากนั้นทำการกดปุ่มตกลง ั้
- 3.2 เมื่อทำการกดปุ่มตกลงเรียบร้อยแล้ว โปรแกรมจะทำการบันทึกรหัสผ่านใหม่ลง ื่ ฐานข้อมูล และจะปรากฏกล่องข้อความดังภาพที่ ข-4 เพื่อแจ้งให้ผู้ใช้ทราบว่าการ แก้ไขเปลี่ยนแปลงรหัสผ่านเรียบร้อยแล้ว ให้ทำการคลิกที่ปุ่ม OK

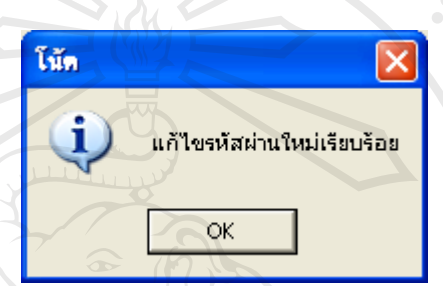

**ภาพที่ ข-4** แสดงข้อความแจ้งให้ผู้ใช้งานทราบว่าการแก้ไขเปลี่ยนแปลงรหัสผ่านเรียบร้อยแล้ว

3.3 ถ้าผู้ใช้ต้องการออกจากหน้าจอเปลี่ยนแปลงรหัสผ่านให้กดที่ปุ่มยกเลิกเพื่อกลับไป ื่ ยังหนาจอล็อกอินเขาสูโปรแกรม

## 4. หน้าจอเมนูการใช้งาน

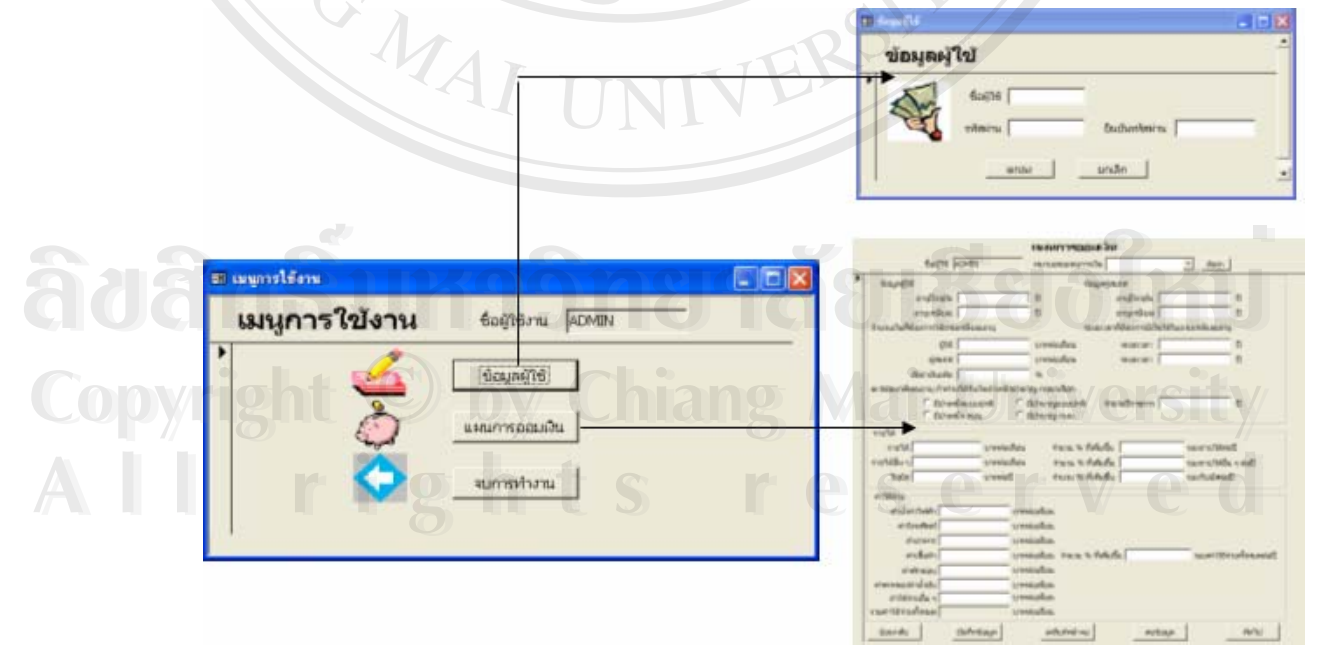

**ภาพที่ ข-5** แสดงหน้าจอเมนูการใช้งาน

4.1 ปุ่มข้อมูลผู้ใช้ เมื่อทำการกดปุ่มนี้จะไปยังหน้าจอข้อมูลผู้ใช้งานเพื่อเพิ่มชื่อผู้ใช้งาน ื่ ื่

 $\mathbb{R}^n$ 

- 4.2 ปุ่มแผนการออมเงิน เมื่อทำการกคปุ่มนี้จะไปยังหน้าจอแผนการออมเงิน ื่
- 4.3 ปุ่มจบการทำงาน เมื่อทำการกดปุ่มนี้จะออกจากโปรแกรม ื่
- 5. หนาจอขอมูลผูใช

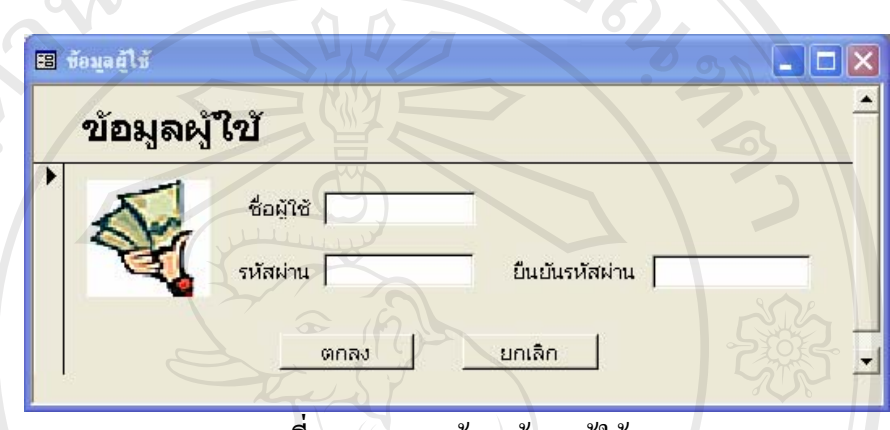

**ภาพท ข-6**แสดงหนาจอขอมูลผูใช

- 5.1 เมื่อผู้ใช้งานต้องการเพิ่มข้อมูลผู้ใช้ ให้ทำการกรอกชื่อผู้ใช้ รหัสผ่านและยืนยัน ื่ ื่ รหัสผ่าน จากนั้นทำการกดปุ่มตกลง ั้
- 5.2 เมื่อทำการกดปุ่มตกลงเรียบร้อยแล้ว โปรแกรมจะทำการบันทึกข้อมูลผู้ใช้ลงใน ื่ ฐานข้อมูลและจะปรากฏข้อความดังภาพที่ ข-7 เพื่อแจ้งให้ผู้ใช้ทราบว่าการเพิ่ม ้<br>เ ข้อมูลผู้ใช้เรียบร้อยแล้ว ให้ทำการคลิกที่ปุ่ม OK

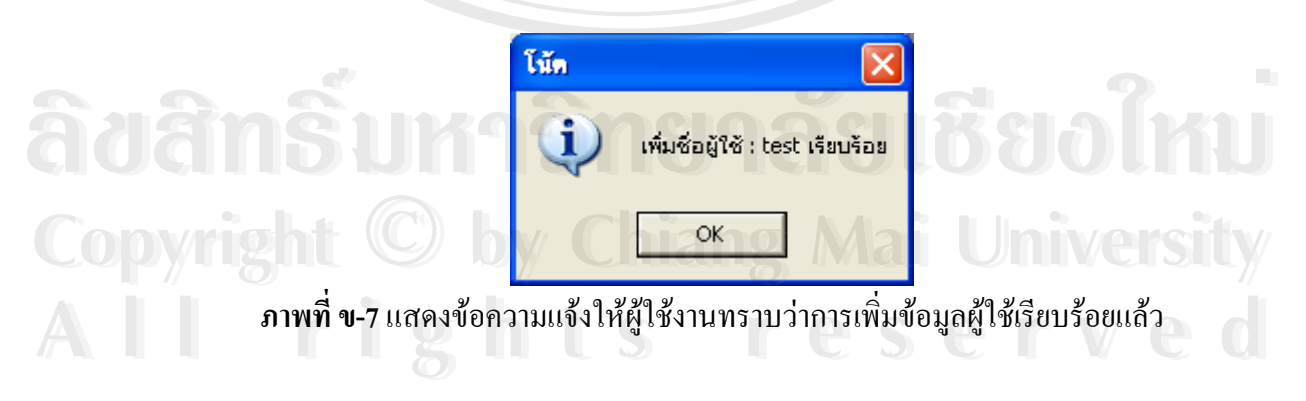

5.3 ถ้าผู้ใช้ต้องการออกจากหน้าจอข้อมูลผู้ใช้ให้กดที่ปุ่มยกเลิกเพื่อกลับไปยังหน้าจอ ื่ เมนูการใชงาน

#### 6. หนาจอแผนการออมเงิน

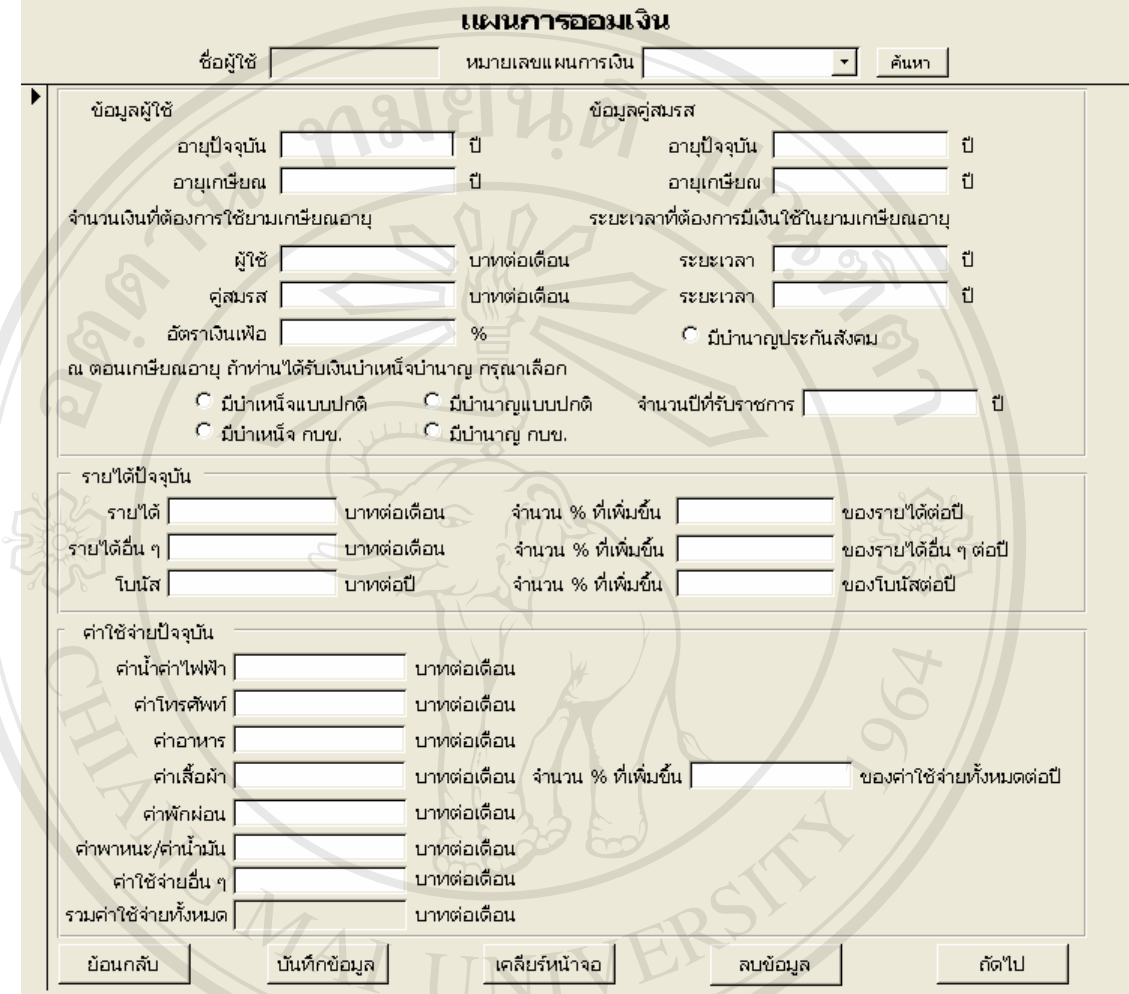

**ภาพที่ ข-8** แสดงหน้าจอแผนการออมเงิน

- 6.1 การกรอกข้อมูลในส่วนของข้อมูลผู้ใช้
	- อายุปัจจุบัน เป็นตัวเลขอายุ ณ ปัจจุบันของผู้ใช้งานโปรแกรม
- อายุเกษียณ เป็นตัวเลขอายุที่ผู้ใช้งานคาดว่าตนเองจะเกษียณอายุ ้<br>● อายุปัจจุบัน เป็นตัวเลขอายุ ณ ปัจจุบันของผู้ใช้งานโปรแกรม<br>● อายุเกษียณ เป็นตัวเลขอายุที่ผู้ใช้งานกาดว่าตนเองจะเกษียณอายุ
- 6.2 การกรอกข้อมูลในส่วนของข้อมูลคู่สมรส **Copyright by Chiang Mai University Copyright by Chiang Mai University**
- $\bullet$  อายุปัจจุบัน เป็นตัวเลขอายุ ณ ปัจจุบันของคู่สมรส ถ้าผู้ใช้งานเป็นโสด (ไม่มีคู่<br>สมรส)ให้กรอกอายุปัจจุบันของคู่สมรสนั้นเป็นเลขศูนย์ สมรส)ให้กรอกอายุปัจจุบันของคู่สมรสนั้นเป็นเลขศูนย์
	- อายุเกษียณ เป็นตัวเลขอายุที่ผู้ใช้งานคาดว่าคู่สมรสของตนเองจะเกษียณอายุ ถ้า ผู้ใช้งานเป็นโสด (ไม่มีคู่สมรส)ให้กรอกอายุเกษียณของคู่สมรสนั้นเป็นเลขศูนย์
	- 6.3 การกรอกข้อมูลในส่วนของข้อมูลจำนวนเงินที่ต้องการใช้ในยามเกษียณ
- <sub>ิ</sub> จำนวนเงินที่ต้องการใช้ในยามเกษียณของผู้ใช้ เป็นตัวเลขจำนวนเงินต่อเดือนที่ ผู้ใช้ต้องการจับจ่ายใช้สอย หลังจากที่ตนเองเกษียณอายุ ี่
- ่ ระยะเวลาที่ต้องการมีเงินใช้ในยามเกษียณอายุของผู้ใช้ เป็นตัวเลขแสดง ระยะเวลาที่ผู้ใช้ต้องการมีเงินใช้หลังจากที่ตนเองเกษียณอายุ
- ึ จำนวนเงินที่ต้องการใช้ในยามเกษียณของคู่สมรส เป็นตัวเลขจำนวนเงินต่อ ้เดือนที่ผู้ใช้ต้องการให้คู่สมรสมีเงินไว้จับจ่ายใช้สอย หลังจากที่ตนเอง เกษียณอายุ
- ้ ระยะเวลาที่ต้องการมีเงินใช้ในยามเกษียณอายุของคู่สมรสที่ผู้ใช้ต้องการให้ เป็นตัวเลขแสดงระยะเวลาที่ผู้ใช้ต้องการให้คู่สมรสมีเงินใช้หลังจากที่ตนเอง ี่ เกษียณอาย
- $\,$  6.4 การกรอกข้อมูลในส่วนของข้อมูลบำเหน็จบำนาญ ในกรณีที่ผู้ใช้จะได้รับเงิน บําเหน็จหรือบานาญ ํ ณ ตอนเกษยณอาย ี ุ ใหทําการเลือกประเภทของเงินที่ผูใชจะ ใด้รับ และกรอกจำนวนปีที่รับราชการโดยนับตั้งแต่เริ่มทำงานจนกระทั่งเกษียณ ั้ ิ่ ั่ **\*\*\*หมายเหตุ\*\*\*** ถาผูใชไมไดเปนขาราชการ ไมตองเลือกประเภทของบํานาญและ บำเหน็จ รวมทั้งไม่ต้องกรอกจำนวนปีที่รับราชการ
- 6.5 ในกรณีที่ผู้ใช้งานเป็นพนักงานบริษัทหรือลูกจ้างที่มีการเงินประกันสังคม คังนั้น เมื่ออายุ 55 ปีจะใค้รับเงินบำนาญจากประกันสังคม คังนั้นผู้ใช้งานต้องเลือก ื่ • มีบำนาญประกันสังคม เพื่อให้โปรแกรมนั้นคำนวณเงินบำนาญที่จะได้รับให้ อัตโนมัติ โดยมีเงื่อนใบว่าอายุปัจจุบันจนถึงอายุเกษียณจะต้องมีผลต่างเกิน 15 ปี โปรแกรมถึงจะสามารถคํานวณใหไดแตถาผลตางไมเกิน 15 ปเงินบํานาญที่คํานวณ ให้จะมีค่าเป็นศูนย์ แต่ถ้าผู้ใช้งานไม่ได้เป็นพนักงานบริษัทหรือลูกจ้างที่ได้มีการ ์ คำเจินที่แบลน์ และ คำเกิญ เอาไม่ แบบและ คำเป็นสามารถแบลน์ ความ คำเป็นสามารถแบบ คำเป็นสามารถแบบ คำเป็นสามารถแบบ<br>พระอาจารณ์<br>พระอาจารณ์ คำเภอกข้อมูลในส่วนของข้อมูลรายได้ ้จ่ายเงินประกันสังคมก็ไม่ต้องเลือก 6.6 การกรอกข้อมูลในส่วนของข้อมูลรายได้
- รายได้ เป็นจำนวนเงินรายได้ที่ผู้ใช้ใด้รับต่อเดือน ณ ปัจจุบัน **Copyright •** รายได้ เป็นจำนวนเงินรายได้ที่ผู้ใช้ได้รับต่อเดือน ณ ปัจจุบัน<br>• รายได้ เป็นจำนวนเงินรายได้ที่ผู้ใช้ได้รับต่อเดือน ณ ปัจจุบัน<br>• ร้อยคนปคร์เซ็นรู้ดีเพิ่มขึ้นของรวยได้เป็นจำนวนเปคร์เซ็นร์ตี่เพื่อเอี้มาคริโซลา
- **Copyright •** รายได้ เป็นจำนวนเงินรายได้ที่ผู้ใช้ได้รับต่อเดือน ณ ปัจจุบัน<br>• จำนวนเปอร์เซ็นต์ที่เพิ่มขึ้นของรายได้ เป็นจำนวนเปอร์เซ็นต์ที่เพิ่มขึ้นต่อปีของ ิ่ ิ่ ึ้ ี คิ้านวนเปอร์เซ็นต์ที่เพิ่มขึ้นของรายได้ เป็นจำนวนเปอร์เซ็นต์ที่เพิ่มขึ้นต่อปีของ<br>- รายได้ที่ผู้ใช้คาดว่าจะเพิ่มขึ้นปีละเท่าใด จำนวนเปอร์เซ็นต์ที่เพิ่มขึ้นต่อปีที่<br>- รายได้ที่ผู้ใช้คาดว่าจะเพิ่มขึ้นปีละเท่าใด จำนวนเปอร ิ่ ิ่ ึ้ กรอกน นตองมีคาอยูระหวาง 0-100 % ั้
	- รายใด้อื่นๆ เป็นจำนวนรายใด้อื่น ๆ ที่ผู้ใช้ใด้รับต่อเดือน ณ ปัจจุบัน ถ้าผู้ใช้ใม่ ้มีรายได้อื่น ๆ ให้ทำการกรอกเลขศูนย์
- จำนวนเปอร์เซ็นต์ที่เพิ่มขึ้นของรายใด้อื่นๆ เป็นจำนวนเปอร์เซ็นต์ที่เพิ่มขึ้นต่อ ิ่ ปีของรายใด้อื่นๆ ที่ผู้ใช้คาคว่าจะเพิ่มขึ้นปีละเท่าใด จำนวนเปอร์เซ็นต์ที่เพิ่มขึ้น ื่ ิ่ ิ่ ต่อปีที่กรอกนั้นต้องมีค่าอยู่ระหว่าง 0-100 % ถ้าผู้ใช้ใม่มีรายใด้อื่น ๆ ให้ทำการ กรอกเลขศูนย
- โบนัส เปนจํานวนเงินโบนสทั ี่ผูใชไดรับตอปณ ปจจุบนั ถาผูใชไมมีโบนัสให ทําการกรอกเลขศูนย
- จำนวนเปอร์เซ็นต์ที่เพิ่มขึ้นของโบนัส เป็นจำนวนเปอร์เซ็นต์ที่เพิ่มขึ้นต่อปีของ ิ่ ิ่ ึ้ โบนัสที่ผู้ใช้คาดว่าจะเพิ่มขึ้นปีละเท่าใด จำนวนเปอร์เซ็นต์ที่เพิ่มขึ้นต่อปีที่ ิ่ ิ่ ึ้ กรอกนั้นต้องมีค่าอยู่ระหว่าง 0-100 % ถ้าผู้ใช้ใม่มีโบนัสให้ทำการกรอกเลข ั้ ศูนย
- 6.7 การกรอกข้อมูลในส่วนของข้อมูลค่าใช้จ่าย
	- ค่าน้ำค่าไฟฟ้า เป็นจำนวนเงินของค่าน้ำค่าไฟฟ้าต่อเดือนที่ผู้ใช้ต้องจ่าย ถ้าผู้ใช้ ้ํ ้ํ ไมมีคาน าคาไฟฟาใหกรอกด วยเลขศูนย ้ํ
	- ค่าโทรศัพท์ เป็นจำนวนเงินของค่าโทรศัพท์ต่อเดือนที่ผู้ใช้ต้องจ่ายซึ่งรวมทั้งค่า โทรศัพท์บ้านและโทรศัพท์มือถือ ถ้าผู้ใช้ไม่มีค่าโทรศัพท์ให้กรอกด้วยเลข ศูนย
	- คาอาหารเปนจํานวนเงินของคาอาหารตอเดือนที่ผูใชตองจาย
	- ค่าเสื้อผ้า เป็นจำนวนเงินของค่าเสื้อผ้าต่อเดือนที่ผู้ใช้ต้องจ่าย ถ้าผู้ใช้ใม่มีค่า ื้ ื้ เส อผาใหกรอกดวยเลขศูนย ื้
	- ้ ค่าพักผ่อน เป็นจำนวนเงินของค่าใช้จ่ายในการพักผ่อนต่อเดือนที่ผู้ใช้ต้องจ่าย ้เช่น ค่าดูหนังฟังเพลง เป็นต้น ถ้าผู้ใช้ใม่มีค่าพักผ่อนให้กรอกด้วยเลขศูนย์
- ื้อ<br>คำพาหนะ/ค่าน้ำมัน เป็นจำนวนเงินของค่าพาหนะหรือค่าน้ำมันต่อเดือนที่ผู้ใช้<br>ค้องจ่าย ถ้าผู้ใช้ใม่มีค่าพาหนะหรือค่าน้ำมันให้กรอกด้วยเลขศูนย์ ้ํ ֺ֪֪֦֧֪֪֪֦֧֪֪֪֦֖֪֪֦֖֧֦֪֪֪ׅ֦֖֧֦֪֪ׅ֖֦֖֖֝֟֟֟֟֟֟֟֟֟֟֟֟֟֟֟֟֟֟֟֟֟֟֟֟֓֡֟֟֟֟֟֩֕֓֟֟֝֟֟֩֕֓֞֟֟֝֬֝֬֝֬֝֬֝֬ ต้องจ่าย ถ้าผู้ใช้ใม่มีค่าพาหนะหรือค่าน้ำมันให้กรอกด้วยเลขศูนย์ ้ํ
- ค่าใช้จ่ายอื่น ๆ เป็นจำนวนเงินของค่าใช้จ่ายอื่นๆ ต่อเคือนที่ผู้ใช้ต้องจ่าย ถ้าผู้ใช้ ื่ ใม่มีค่าใช้จ่ายอื่นๆ ให้กรอกด้วยเลขศูนย์ ื่ **Copyright •** ค่าใช้ง่ายอื่น ๆ เป็นจำนวนเงินของค่าใช้ง่ายอื่นๆ ต่อเดือนที่ผู้ใช้ต้องง่าย ถ้าผู้ใช้<br>ผู้ใช้ที่องง่าย ถ้าผู้ใช้
- เมื่อผู้ใช้มีค่าใช้จ่ายต่างๆ ต่อเดือน ให้ผู้ใช้ทำการกรอกจำนวนเปอร์เซ็นต์ที่ ื่ เพิ่มขึ้นต่อปีของค่าใช้จ่าย ิ่ ึ้ **All rights reserved All rights reserved**
	- 6.8 เมื่อผู้ใช้กรอกข้อมูลต่าง ๆ เรียบร้อยแล้วให้ทำการการกดปุ่มบันทึกข้อมูล เพื่อทำ ื่ ื่ การเพิ่มข้อมูลแผนการเงินนี้ลงในฐานข้อมูล ิ่
- 6.9 แต่ถ้าผู้ใช้ต้องการแก้ไขแผนการเงินที่มีอยู่แล้วให้ทำการเลือกแผนการเงินที่
	- ็หมายเลขแผนการเงิน ∫  $\overline{\textbf{B}}$  แล้วทำการกดปุ่มค้นหา จากนั้น ผู้ใช้ทำการแก้ไขข้อมูลในหน้าจอนี้ แล้วกดปุ่มบันทึกข้อมูล เพื่อทำการบันทึกข้อมูล ี้ ื่ ท ี่ไดแกไขลงในฐานขอมูล
- 6.10 ถาผูใชตองการเคลียรหนาจอใหทําการกดปุมเคลียรหนาจอ
- 6.11 ถาผูใชตองการลบขอมูลแผนการเงินใหทาการเล ํ ือกแผนการเงินท หมายเลขแผนการเงิน | แล้วกดปุ่มค้นหา จากนั้นให้ทำการ

กดปุมลบขอมูล

- 6.12 ถ้าผู้ใช้ต้องการย้อนกลับไปยังหน้าจอเมนูการใช้งานให้กดปุ่มย้อนกลับ
- 6.13 เมื่อผู้ใช้ทำการกรอกข้อมูลทั่วไปเรียบร้อยแล้วให้ทำการกดปุ่มถัดไป เพื่อไปทำ ื่ การกรอกข้อมูลอื่นๆ ต่อไป
- 7. หนาจอขอมูลของบุตร

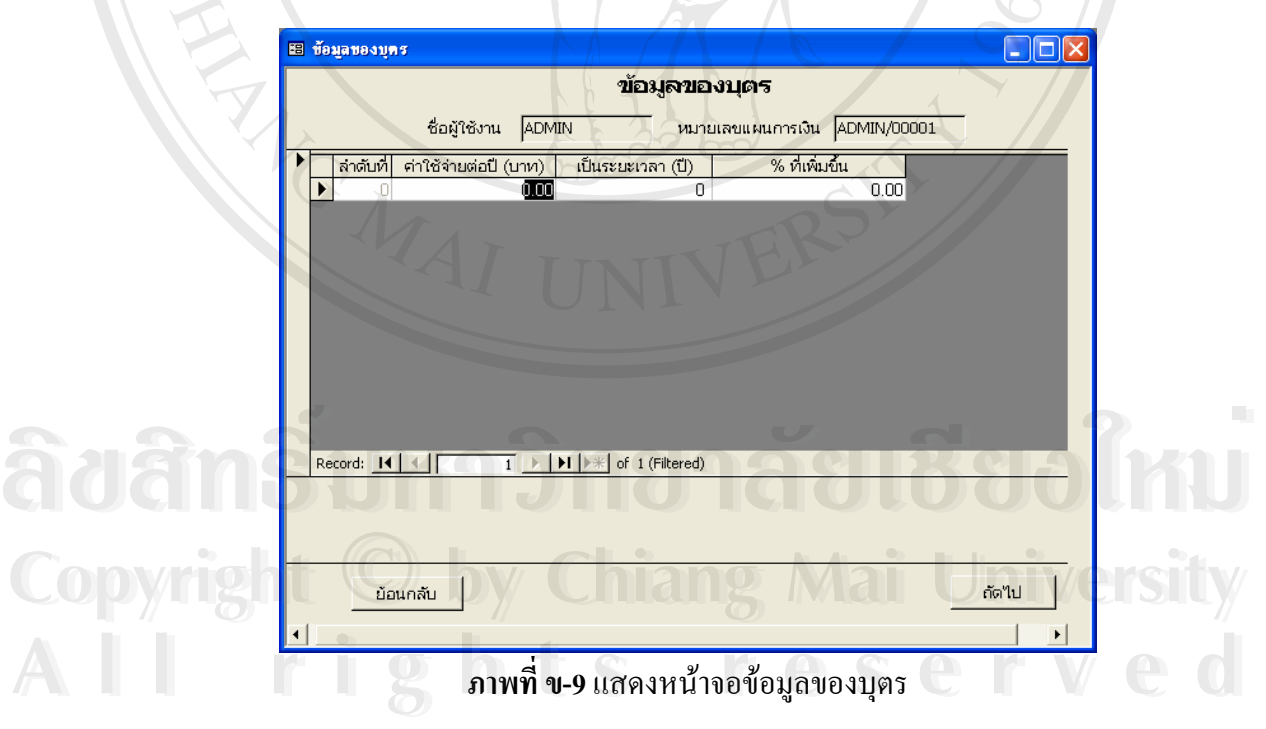

7.1 เมื่อผู้ใช้ต้องการเพิ่มข้อมูลของบุตรให้ทำการกรอกข้อมูล จากนั้นแล้วทำการกดปุ่ม ื่ ิ่ ั้ เพื่อทำการบันทึกข้อมูล ื่

- 7.2 เมื่อผู้ใช้ต้องการแก้ไขข้อมูลของบุตรให้ทำการแก้ไขข้อมูล จากนั้นแล้วทำการกด ื่ ั้ ปุ่ม <mark>▶\* !</mark> เพื่อทำการบันทึกข้อมูล ื่
- 7.3 เมื่อผู้ใช้ต้องการลบข้อมูลของบุตรให้ทำการเลือกระเบียนที่ต้องการลบ จากนั้นแล้ว ื่ ั้ ทำการกดปุ่ม kanan เพื่อทำการลบข้อมูล ื่
- 7.4 เมื่อผู้ใช้ต้องการเลื่อนย้อนกลับไปยังระเบียนก่อนหน้า 1 ระเบียนให้กดปุ่ม ื่ ื่
- 7.5 เมื่อผู้ใช้ต้องการเลื่อนไปยังระเบียนถัดไป 1 ระเบียนให้กดปุ่ม ื่
- 7.6 เมื่อผู้ใช้ต้องการเลื่อนย้อนกลับไประเบียนแรกสุดให้กดปุ่ม ื่ ื่
- 7.7 เม อผูใชตองการเลื่อนไปยังระเบียนสุดทายใหกดปุม ื่
- 7.8 ถ้าผู้ใช้ต้องการย้อนกลับไปยังหน้าจอแผนการออมเงินให้กดปุ่มย้อนกลับ
- 7.9 เมื่อผู้ใช้ทำการกรอกข้อมูลของบุตรเรียบร้อยแล้วให้ทำการกดปุ่มถัดไป เพื่อไปทำ ื่ การกรอกข้อมูลอื่นๆ ต่อไป

8. หนาจอขอมูลประกันชวีิต

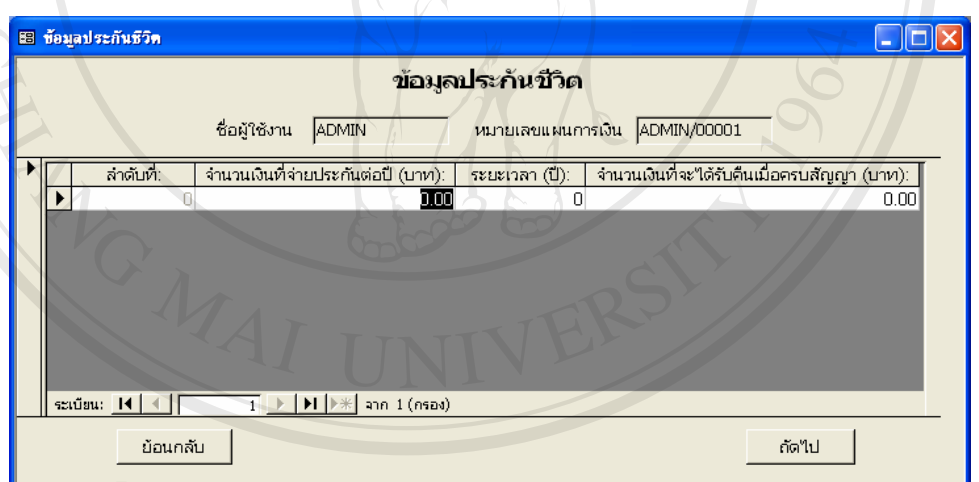

# **ภาพท ข-10**แสดงหนาจอขอม ูลประกันชวีิต **ÅÔ¢ÊÔ·¸ÔìÁËÒÇÔ·ÂÒÅÑÂàªÕ§ãËÁè ÅÔ¢ÊÔ·¸ÔìÁËÒÇÔ·ÂÒÅÑÂàªÕ§ãËÁè**

- **Copyright** 8.1 เมื่อผู้ใช้ต้องการเพิ่มข้อมูลประกันชีวิตให้ทำการกรอกข้อมูล จากนั้นแล้วทำการกด<br>ปม D ปม Mai แพื่อทำการบันทึกข้อมล ื่ ิ่ ั้ ปุ่ม <mark>▶\* </mark> เพื่อทำการบันทึกข้อมูล ื่
- 8.2 เมื่อผู้ใช้ต้องการแก้ไขข้อมูลประกันชีวิตให้ทำการแก้ไขข้อมูล จากนั้นแล้วทำการ ื่ ั้ กดปุม เพ อทําการบันทึกขอมูล ื่ นุ่ม L\*\* เพ่อทำการบันทักข<sub>อมูล</sub><br>8.2 เมื่อผู้ใช้ต้องการแก้ไขข้อมูลประกันชีวิตให้ทำการแก้ไขข้อมูล จากนั้นแล้วทำการ<br>1. L\*\* d s = x a y
	- 8.3 เมื่อผู้ใช้ต้องการลบข้อมูลประกันชีวิตให้ทำการเลือกระเบียนที่ต้องการลบ จากนั้น ื่ แล้วทำการกดปุ่ม ���� เพื่อทำการลบข้อมูล ื่
	- 8.4 เมื่อผู้ใช้ต้องการเลื่อนย้อนกลับไปยังระเบียนก่อนหน้า 1 ระเบียนให้กดปุ่ม ื่ ื่
- 8.5 เมื่อผู้ใช้ต้องการเลื่อนไปยังระเบียนถัดไป 1 ระเบียนให้กดปุ่ม ื่
- 8.6 เมื่อผู้ใช้ต้องการเลื่อนย้อนกลับไประเบียนแรกสุดให้กดปุ่ม ื่ ื่
- 8.7 เม อผูใชตองการเลื่อนไปยังระเบียนสุดทายใหกดปุม ื่
- 8.8 ถ้าผู้ใช้ต้องการย้อนกลับไปยังหน้าจอก่อนหน้านี้ให้กดปุ่มย้อนกลับ
- 8.9 เมื่อผู้ใช้ทำการกรอกข้อมูลประกันชีวิตเรียบร้อยแล้วให้ทำการกดปุ่มถัดไป เพื่อไป ื่
	- ทำการกรอกข้อมูลอื่นๆ ต่อไป ื่
- 9. หนาจอขอมูลเงินออม

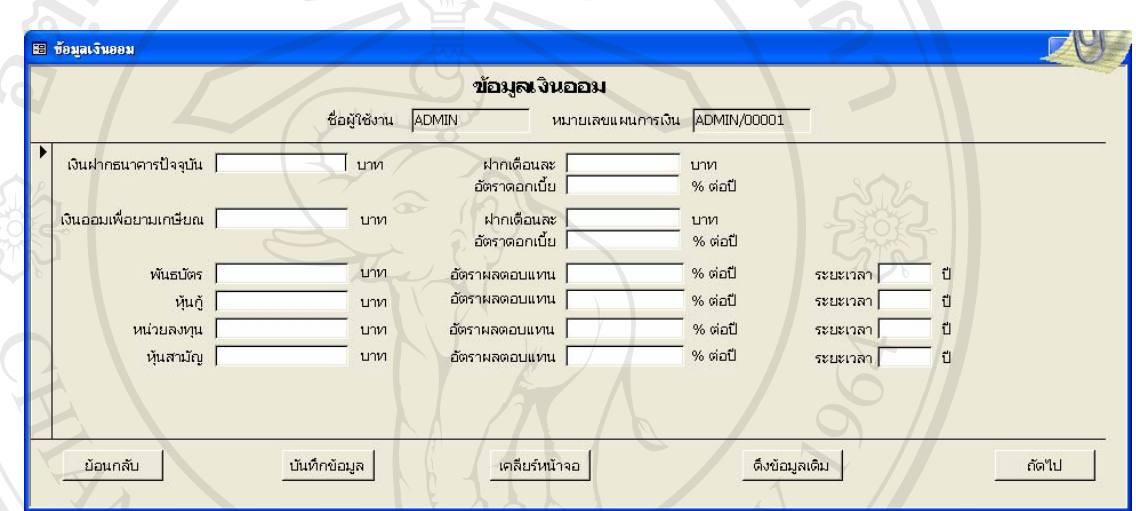

**ภาพที่ ข-11** แสดงหน้าจอข้อมูลเงินออม

9.1 การกรอกขอมลเง ู ินฝากธนาคารปจจุบัน

- เงินฝากธนาคารปจจุบัน เปนจํานวนเงินฝากที่มีอยูในธนาคาร ณ ปจจุบนั
- ฝากเดือนละเปนจํานวนเงนฝากต ิ อเดือนทฝากเข ี่ าธนาคาร
- อัตราคอกเบี้ย เป็นจำนวนเงินคอกเบี้ยของเงินฝากธนาคารต่อปี ์<br>พาการต่อสัมพาการต่อปี<br>2. การกรอกข้อมูลเงินออมเพื่อยามเกษียณ<br>- ความกรอกข้อมูลเงินออมเพื่อยามเกษียณ
	- 9.2 การกรอกข้อมูลเงินออมเพื่อยามเกษียณ
- เงินออมเพื่อยามเกษียณ เป็นจำนวนเงินฝากเพื่อการออมเงินเพื่อยามเกษียณที่มี ื่ อยูในธนาคาร ณ ปจจุบนั • ฝากเดือนละเปนจํานวนเงนออมท ิ ี่ตองการฝากตอเดือน **All rights reserved All rights reserved***C*OPY ที่ 2 การกระเงินที่อยามเกษียณ เป็นจำนวนเงินฝากเพื่อการออมเงินเพื่อยามเกษียณที่มี<br>อะป่าเราเวลาร อเ ปัจจุบัน
	-
	- $\bullet$  อัตราคอกเบี้ย เป็นจำนวนเงินคอกเบี้ยของเงินออมเพื่อยามเกษียณต่อปี
	- 9.3 การกรอกข้อมูลพันธบัตร
		- พันธบัตร เป็นจำนวนมูลค่าพันธบัตรที่ได้ซื้อไว้
- อัตราผลตอบแทน เปนจํานวนอัตราผลตอบแทนของพันธบัตรตอปที่ไดรับ
- ระยะเวลา เป็นจำนวนระยะเวลาที่ได้มีการถือพันธบัตรไว้
- 9.4 การกรอกขอมลหู ุนกู
	- หุ้นกู้ เป็นจำนวนมูลค่าหุ้นกู้ที่ได้ซื้อไว้
	- $\bullet$  อัตราผลตอบแทน เป็นจำนวนอัตราผลตอบแทนของหุ้นกู้ต่อปีที่ได้รับ
	- 「ระยะเวลา เป็นจำนวนระยะเวลาที่ได้มีการถือหุ้นกู้ไว้
- 9.5 การกรอกข้อมูลหน่วยลงทุน
	- หน่วยลงทุน เป็นจำนวนมูลค่าหน่วยลงทุนที่ได้ซื้อไว้
	- ่ อัตราผลตอบแทน เป็นจำนวนอัตราผลตอบแทนของหน่วยลงทนต่อปีที่ได้รับ
	- ระยะเวลา เป็นจำนวนระยะเวลาที่ได้มีการถือหน่วยลงทุนไว้
- 9.6 การกรอกขอมลหู ุนสามัญ
	- หุ้นสามัญ เป็นจำนวนมูลค่าหุ้นสามัญที่ได้ซื้อไว้
	- ่ อัตราผลตอบแทน เป็นจำนวนอัตราผลตอบแทนของห้นสามัญต่อปีที่ได้รับ
	- ระยะเวลา เป็นจำนวนระยะเวลาที่ได้มีการถือหุ้นสามัญไว้
- 9.7 เมื่อผู้ใช้ต้องการเพิ่มข้อมูลเงินออมให้ทำการกรอกข้อมูล จากนั้นแล้วทำการกดปุ่ม ื่ ิ่ ั้ บันทึกขอมูล
- 9.8 แต่ถ้าผู้ใช้ต้องการแก้ไขข้อมูลเงินออมที่มีอยู่แล้วให้ผู้ใช้ทำการแก้ไขข้อมูลใน หน้าจอนี้ แล้วกดปุ่มบันทึกข้อมูล
- 9.9 ถ้าผู้ใช้ต้องการเคลียร์หน้าจอให้ทำการกดปุ่มเคลียร์หน้าจอ
- 9.10 ถ้าผู้ใช้ต้องการดึงข้อมูลเงินออมของแผนการเงินหมายเลขปัจจุบันให้กดปุ่มดึง ขอมูลเดิม
- 9.11 ถ้าผู้ใช้ต้องการย้อนกลับไปยังหน้าจอข้อมูลประกันชีวิตให้กดปุ่มย้อนกลับ
- 9.12 เมื่อผู้ใช้ทำการกรอกข้อมูลเงินออมเรียบร้อยแล้วให้ทำการกดปุ่มถัดไป เพื่อไปทำ ื่ การกรอกข้อมูลอื่นๆ ต่อไป **ÅÔ¢ÊÔ·¸ÔìÁËÒÇÔ·ÂÒÅÑÂàªÕ§ãËÁè ÅÔ¢ÊÔ·¸ÔìÁËÒÇÔ·ÂÒÅÑÂàªÕ§ãËÁè** Copyright **by Copyright <b>by Copyright by Copyright by Copyright by Copyright Maintenance Mai University**

**\*\*\*หมายเหตุ\*\*\* All rights reserved**

■ แมื่อพันธบัตร หุ้นกู้ หน่วยลงทุนและหุ้นสามัญ ครบตามจำนวนระยะเวลาที่ได้ระบุ ื่ ไว้ โปรแกรมจะทำการนำเงินและผลตอบแทนที่ได้ไปลงทุนต่อ ด้วยผลตอบแทน ตามที่ได้ระบุไว้จนครบอายุเกษียณ Al<del>...</del>nnung\*\*\*lghts reserved ■ กรุณากรอกอัตราดอกเบี้ยเงินฝากธนาคารด้วย เนื่องจากว่าในกรณีที่ผู้ใช้มีเงิน ื่ คงเหลือแต่ละเดือนโปรแกรมจะทำการคำนวณนำเงินที่เหลือนั้นมาฝากธนาคารด้วย อัตราคอกเบี้ยที่ได้ระบุไว้ ี้

10. หนาจอขอมูลสินทรัพย

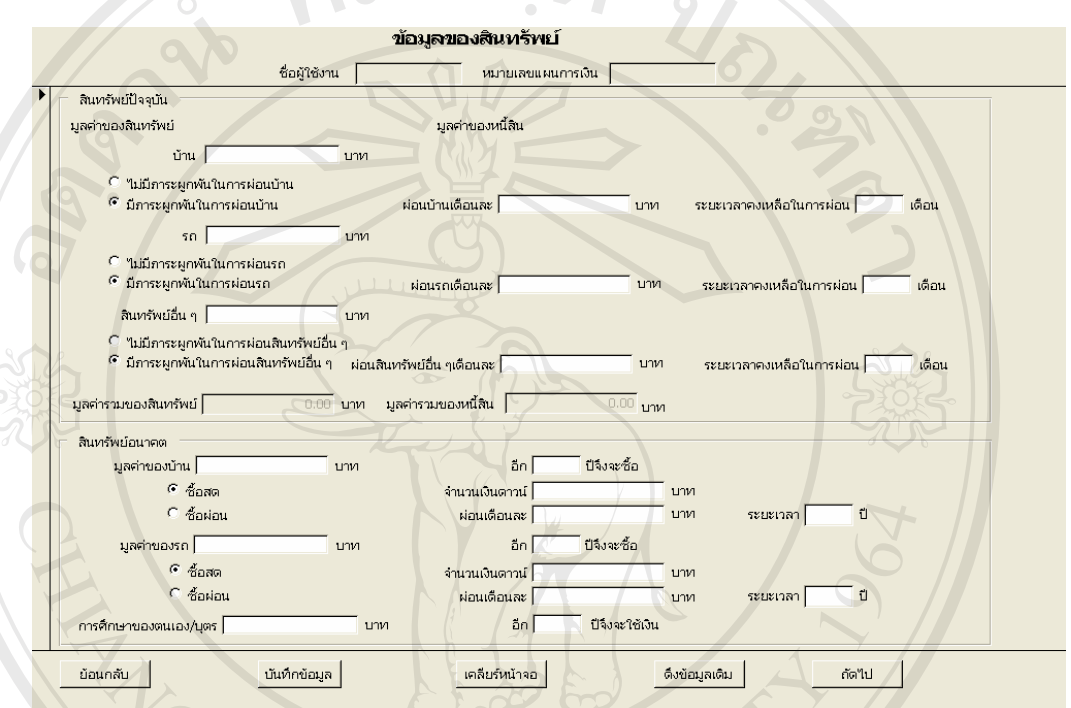

**ภาพที่ ข-12** แสดงหน้าจอข้อมูลสินทรัพย์ **ี่**

10.1 การกรอกขอมลสู ินทรัพยในสวนของสินทรัพยปจจุบนั

- มูลค่าของบ้าน เป็นจำนวนเงินมูลค่าของบ้านที่มี ณ ปัจจุบัน
- $\bullet$  ในกรณีที่บ้านที่มีอยู่ ณ ปัจจุบันนี้ ไม่มีภาระหนี้ที่ต้องผ่อนบ้านให้เลือก พร้อมทั้งกรอกจำนวนเงินที่ต้องผ่อนบ้านแต่ ั้ ละเดือนและระยะเวลาที่ คงเหลือในการผอนบานดวยเลขศ ูนย **Copyright by Chiang Mai University Copyright by Chiang Mai University ÅÔ¢ÊÔ·¸ÔìÁËÒÇÔ·ÂÒÅÑÂàªÕ§ãËÁè ÅÔ¢ÊÔ·¸ÔìÁËÒÇÔ·ÂÒÅÑÂàªÕ§ãËÁè**

แตถามีภาระทต ี่ องผอนบานใหเลือก และ กรอกจำนวนเงินที่ต้องผ่อนบ้านแต่ละเดือนและระยะเวลาที่คงเหลือในการผ่อน ี่ บาน **All rights reserved All rights reserved** • ในกรณีที่ รถที่มีอยูณ ปจจุบนนั ี้ไมมภาระหน ี ี้ที่ตองผอนรถใหเลือก พร้อมทั้งกรอกจำนวนเงินที่ต้องผ่อนรถแต่ ั้ ละเดือนและระยะเวลาที่ คงเหลือในการผอนรถดวยเลขศูนย

แตถามีภาระทต ี่ องผอนรถใหเลือก และกรอก จำนวนเงินที่ต้องผ่อนรถแต่ละเดือนและระยะเวลาที่คงเหลือในการผ่อนรถ  $\bullet$  ในกรณีที่สินทรัพย์อื่น ๆ ที่มีอยู่ ณ ปัจจุบันนี้ไม่มีภาระหนี้ที่ต้องผ่อนสินทรัพย์ อื่น ๆ ให้เลือก ��� <mark>"เม่มีการะผูกพันในการผ่อนสินทรัพย์อื่น ๆ.</mark> พร้อมทั้งกรอก ั้ จำนวนเงินที่ต้องผ่อนสินทรัพย์อื่น ๆแต่ละเดือนและระยะเวลาที่คงเหลือในการ ี่ ีผ่อนสินทรัพย์อื่น ๆด้วยเลขศูนย์

แต่ถ้ามีภาระที่ต้องผ่อนสินทรัพย์อื่น ๆ ให้เลือก ี <mark>6 มีภาระผูกพันในการผ่อนสินทรัพย์อื่น ๆ</mark> และกรอกจำนวนเงินที่ต้องผ่อน สินทรัพย์อื่น ๆ แต่ละเดือนและระยะเวลาที่คงเหลือในการผ่อนสินทรัพย์อื่น ๆ ี่ 10.2 การกรอกขอมลสู ินทรัพยในสวนของสินทรัพยอนาคต

- มูลค่าของบ้าน เป็นจำนวนเงินมูลค่าของบ้านที่ด้องการซื้อในอนาคต
- $\bullet$   $\,$  ระยะเวลาอีกกี่ปีที่จะซื้อบ้าน ให้ผู้ใช้กรอกทำการกรอกระยะเวลาปีที่ต้องการซื้อ ์<br>เ บ้านในอนาคตว่าจะต้องการซื้อบ้านในอีกกี่ปี ื้
- $\bullet$  ถ้าผู้ใช้ต้องการซื้อสดให้เลือก <mark>\* <sup>ซอสต</sup> พร้อมทั้</mark>งกรอกจำนวนเงินดาว์น ั้ ึจำนวนเงินที่ต้องผ่อนในแต่ละเดือน และระยะเวลาที่ผ่อนบ้านด้วยเลขศูนย์

แต่ถ้าซื้อแบบผ่อนส่งให้เลือก <sup>ด</sup>ี <mark>ซื้อผ่อน </mark> และกรอกจำนวนเงินดาว์น จำนวน ื้ เงินที่ตองผอนในแตละเดือน และระยะเวลาที่ผอนบาน • มูลคาของรถเปนจํานวนเงนมิ ูลคาของรถท ตองการซ ื้อในอนาคต **Copyright by Chiang Mai University Copyright by Chiang Mai University ÅÔ¢ÊÔ·¸ÔìÁËÒÇÔ·ÂÒÅÑÂàªÕ§ãËÁè ÅÔ¢ÊÔ·¸ÔìÁËÒÇÔ·ÂÒÅÑÂàªÕ§ãËÁè**

- ี่
- $\bullet$   $\,$  ระยะเวลาอีกกี่ปีที่จะซื้อรถ ให้ผู้ใช้กรอกทำการกรอกระยะเวลาปีที่ต้องการซื้อ ื้ ้รถในอนาคตว่าจะต้องการซื้อรถในอีกกี่ปี **2008 - การเปิดต้อยการที่ออ**กเป็นที่จะซื้อรถ ให้ผู้ใช้กรอกทำการกรอกระยะเวลาปีที่ต้องการซื้อ<br>- รถในอนาคตว่าจะต้องการซื้อรถในอีกกี่ปี
	- ถ้าผู้ใช้ต้องการซื้อสดให้เลือก <mark>\* <sup>ซือสต</sup> พร้</mark>อมทั้งกรอกจำนวนเงินดาว์น ั้ ึจำนวนเงินที่ต้องผ่อนในแต่ละเดือน และระยะเวลาที่ผ่อนรถด้วยเลขศนย์

แต่ถ้าซื้อแบบผ่อนส่งให้เลือก <sup>ด</sup>ี <mark>ซื้อผ่อน </mark> และกรอกจำนวนเงินดาว์น จำนวน ื้ เงินที่ตองผอนในแตละเดือน และระยะเวลาที่ผอนรถ

- การศึกษาของตนเอง/บุตร เป็นจำนวนเงินที่ต้องใช้เพื่อการศึกษาในอนากต ื่
- $\bullet$   $\,$  ระยะเวลาอีกกี่ปีที่จะใช้เพื่อการศึกษาในอนาคต ให้ผู้ใช้กรอกทำการกรอก ระยะเวลาปีที่ต้องการใช้เพื่อการศึกษาในอนาคตในอนาคตว่าจะต้องการใช้เพื่อ การศึกษาในอนาคตในอีกกปี่
- 10.3 เมื่อผู้ใช้ต้องการเพิ่มข้อมูลสินทรัพย์ให้ทำการกรอกข้อมูล จากนั้นแล้วทำการกด ื่ ิ่ ั้ ปุมบันทึกขอมลู
- 10.4 แต่ถ้าผู้ใช้ต้องการแก้ไขข้อมูลสินทรัพย์ที่มีอยู่แล้วให้ผู้ใช้ทำการแก้ไขข้อมูลใน หน้าจอนี้ แล้วกดปุ่มบันทึกข้อมูล
- 10.5 ถาผูใชตองการเคลียรหนาจอใหทําการกดปุมเคลียรหนาจอ
- 10.6 ถาผูใชตองการดึงขอมูลสินทรัพยของแผนการเงินหมายเลขปจจุบันใหกดปุมดึง ขอมูลเดิม
- 10.7 ถ้าผู้ใช้ต้องการย้อนกลับไปยังหน้าจอข้อมูลสินทรัพย์ให้กดปุ่มย้อนกลับ
- 10.8 เม อผูใชทําการกรอกขอมูลสินทรัพยเรียบรอยแลวใหทําการกดปุมถัดไป เพ ื่อไป ื่ ทำการกรอกข้อมูลอื่นๆ ต่อไป ื่
- 11. หน้าจอสินทรัพย์ที่ต้องการขายในอนาคต

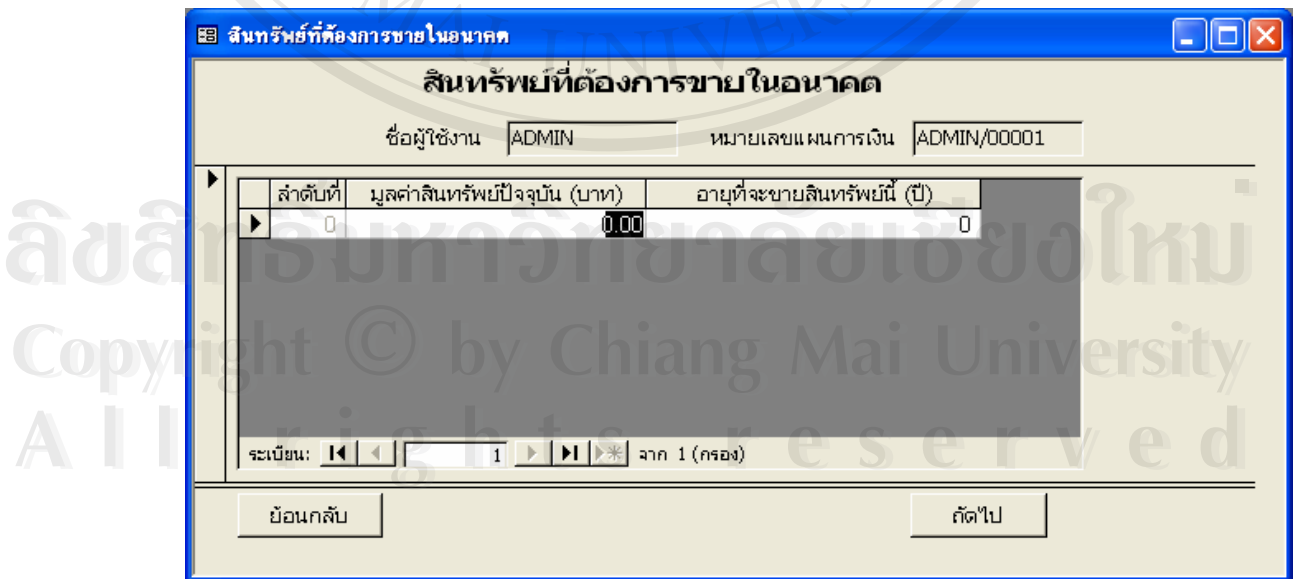

#### **ภาพที่ ข-13** แสดงหน้าจอสินทรัพย์ที่ต้องการขายในอนาคต

- 11.1 การกรอกข้อมูลให้ทำการกรอกมูลค่าของสินทรัพย์ปัจจุบันว่าเป็นมูลค่าเท่าใด และต้องการขายสินทรัพย์นี้เมื่ออายุเท่าใด แต่ถ้าหากว่าไม่ต้องการขายสินทรัพย์นี้ ื่ ให้ระบุเป็นเลขศูนย์เพื่อแสดงว่าไม่ต้องการขายสินทรัพย์นี้ จากนั้นแล้วทำการกด ื่ ั้ ปุ่ม <mark>▶\* </mark> เพื่อทำการบันทึกข้อมูล ื่
- 11.2 เมื่อผู้ใช้ต้องการแก้ไขข้อมูลสินทรัพย์ที่ต้องการขายในอนาคตให้ทำการแก้ไข ื่ ข้อมูล จากนั้นแล้วทำการกดปุ่ม <mark>▶\*\*</mark> เพื่อทำการบันทึกข้อมูล ั้ ื่
- 11.3 เมื่อผู้ใช้ต้องการลบข้อมูลสินทรัพย์ที่ต้องการขายในอนาคตให้ทำการเลือก ื่ ระเบียนที่ต้องการลบ จากนั้นแล้วทำการกดปุ่ม kana เพื่อทำการลบข้อมูล ื่
- 11.4 เมื่อผู้ใช้ต้องการเลื่อนย้อนกลับไปยังระเบียนก่อนหน้า 1 ระเบียนให้กดปุ่ม ื่ ื่
- 11.5 เมื่อผู้ใช้ต้องการเลื่อนไปยังระเบียนถัดไป 1 ระเบียนให้กดปุ่ม ื่
- 11.6 เมื่อผู้ใช้ต้องการเลื่อนย้อนกลับไประเบียนแรกสุดให้กดปุ่ม ื่ ื่
- 11.7 เม อผูใชตองการเลื่อนไปยังระเบียนสุดทายใหกดปุม ื่
- 11.8 ถ้าผู้ใช้ต้องการย้อนกลับไปยังหน้าจอข้อมูลสินทรัพย์ให้กดปุ่มย้อนกลับ
- 11.9 เมื่อผู้ใช้ทำการกรอกข้อมูลสินทรัพย์ที่ต้องการขายในอนาคตเรียบร้อยแล้วให้ทำ ื่ การกดปุ่มถัดไป เพื่อไปทำการกรอกข้อมูลอื่นๆ ต่อไป ื่
- 12. หน้าจอหนี้สินที่จะต้องจ่ายในอนาคต ี่

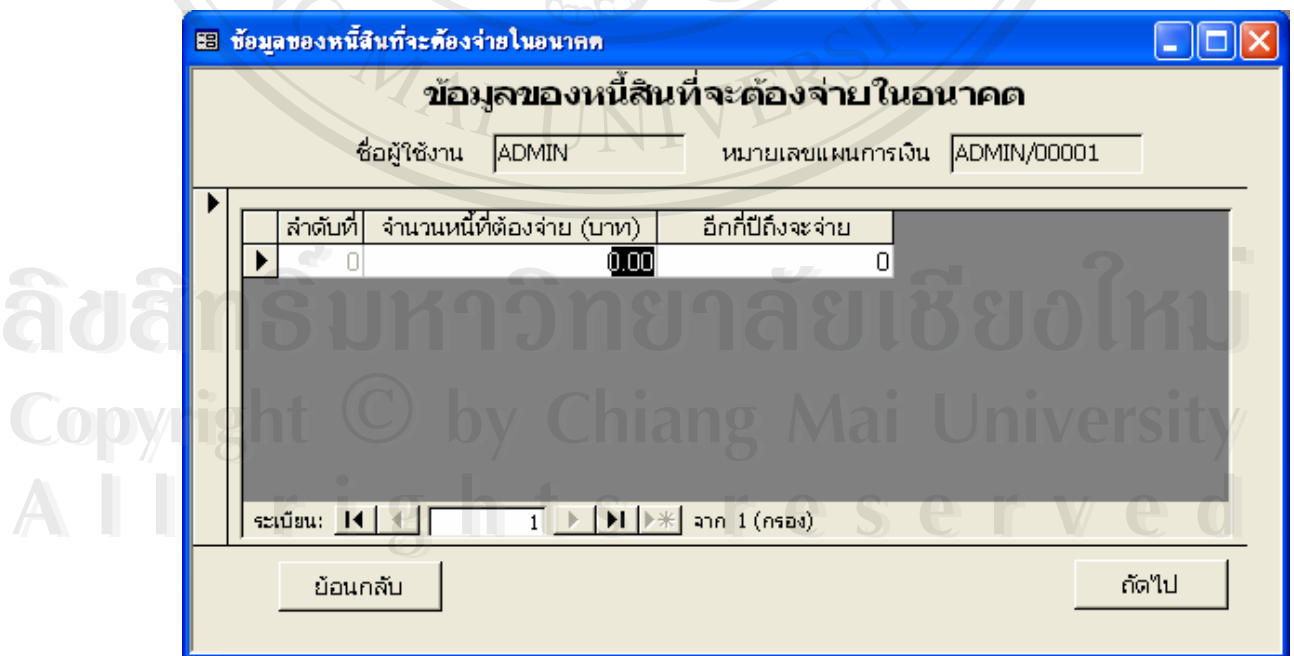

#### **ภาพที่ ข-14** แสดงหน้าจอหนี้สินที่จะต้องจ่ายในอนาคต ี่

- 12.1 การกรอกข้อมูลให้ทำการกรอกมูลค่าของหนี้สินที่ต้องจ่ายในอนาคตว่าเป็นมูลค่า เท่าใด และอีกกี่ปีถึงจะต้องจ่ายสินทรัพย์นี้ จากนั้นแล้วทำการกดปุ่ม <mark>▶\*</mark> เพื่อทำ ั้ ื่ การบันทึกขอมูล
- 12.2 เมื่อผู้ใช้ต้องการแก้ไขข้อมูลหนี้สินที่ต้องจ่ายในอนาคตให้ทำการแก้ไขข้อมูล ื่ จากนั้นแล้วทำการกดปุ่ม <mark>▶\* แพื่</mark>อทำการบันทึกข้อมูล ั้ ื่
- 12.3 เมื่อผู้ใช้ต้องการลบข้อมูลหนี้สินที่ต้องจ่ายในอนาคตให้ทำการเลือกระเบียนที่ ื่ ต้องการลบ จากนั้นแล้วทำการกดปุ่ม kana เพื่อทำการลบข้อมูล ั้ ื่
- 12.4 เมื่อผู้ใช้ต้องการเลื่อนย้อนกลับไปยังระเบียนก่อนหน้า 1 ระเบียนให้กดปุ่ม ื่ ื่
- 12.5 เมื่อผู้ใช้ต้องการเลื่อนไปยังระเบียนถัดไป 1 ระเบียนให้กดปุ่ม ื่
- 12.6 เมื่อผู้ใช้ต้องการเลื่อนย้อนกลับไประเบียนแรกสุดให้กดปุ่ม ื่ ื่
- 12.7 เม อผูใชตองการเลื่อนไปยังระเบียนสุดทายใหกดปุม ื่
- 12.8 ถ้าผู้ใช้ต้องการย้อนกลับไปยังหน้าจอข้อมูลสินทรัพย์ที่ต้องการขายในอนาคตให้ กดป่มย้อนกลับ
- 12.9 เมื่อผู้ใช้ทำการกรอกข้อมูลหนี้สินที่ต้องจ่ายในอนาคตเรียบร้อยแล้วให้ทำการกด ื่ ปุ่มถัดไป เพื่อไปทำการกรอกข้อมูลอื่นๆ ต่อไป ื่

13. หนาจอผลการคํานวณเงินแผนการออมเงิน

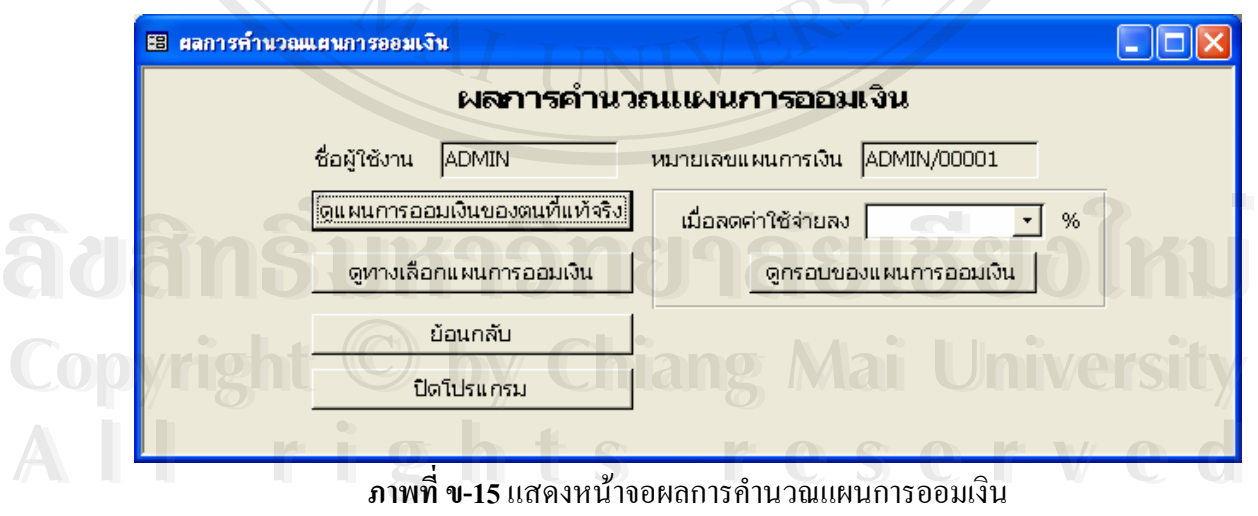

13.1 เม อผูใชตองการดูผลลัพธจากการคํานวณของแผนการเงิน ใหทําการกดปุมดู ื่ แผนการออมเงินของตนที่แท้จริง จากนั้นโปรแกรมจะแสดงรายงานผลลัพธ์ ี่ ออกมาคังภาพที่ ข-16

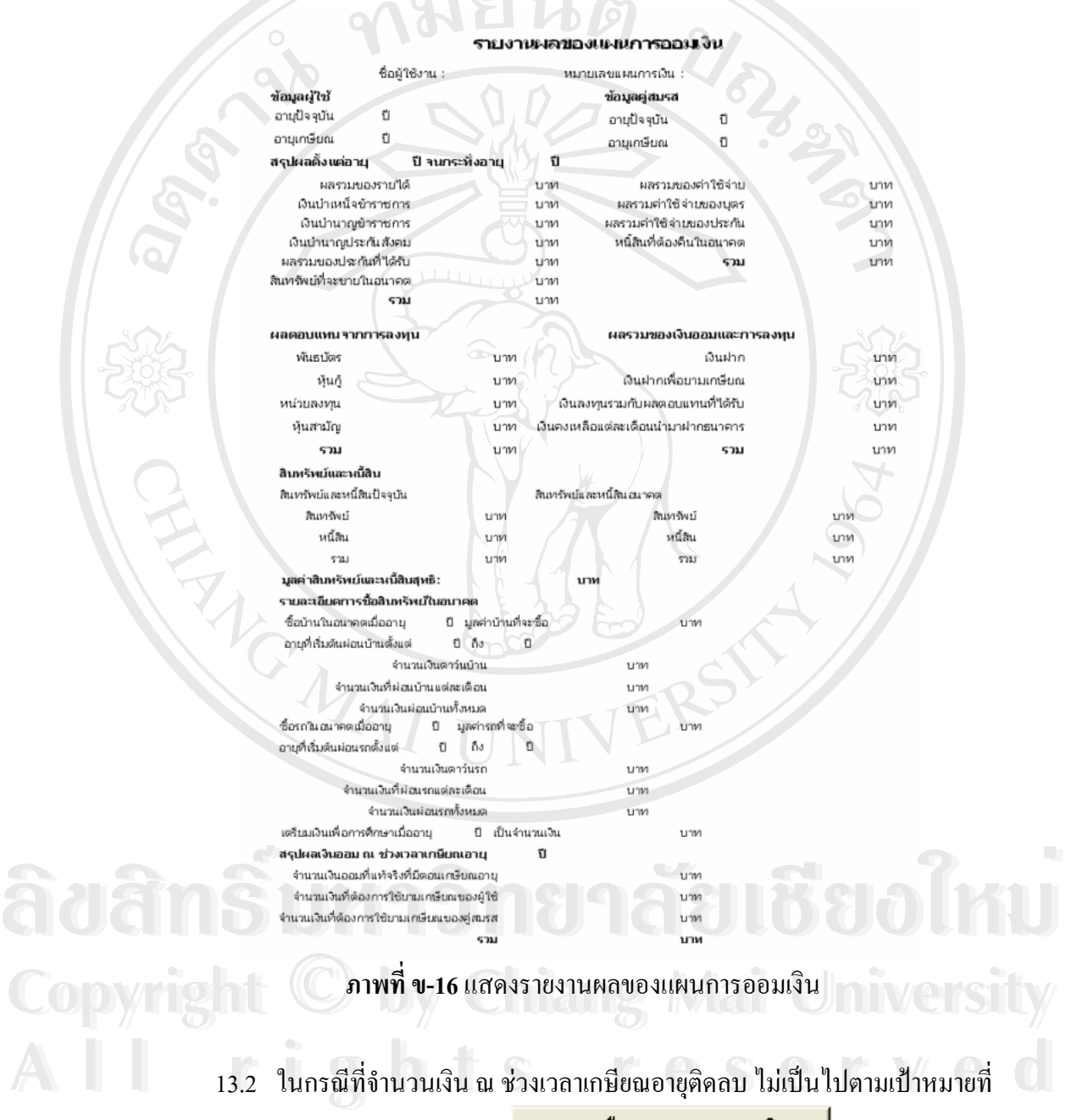

์ต้องการให้ทำการกดปุ่ม <mark>ขหางเลือกแผนการออมเงิน ∣</mark>แล้วโปรแกรมจะ แสดงรายงานทางเลือกของแผนการเงินใหผูใชทราบ

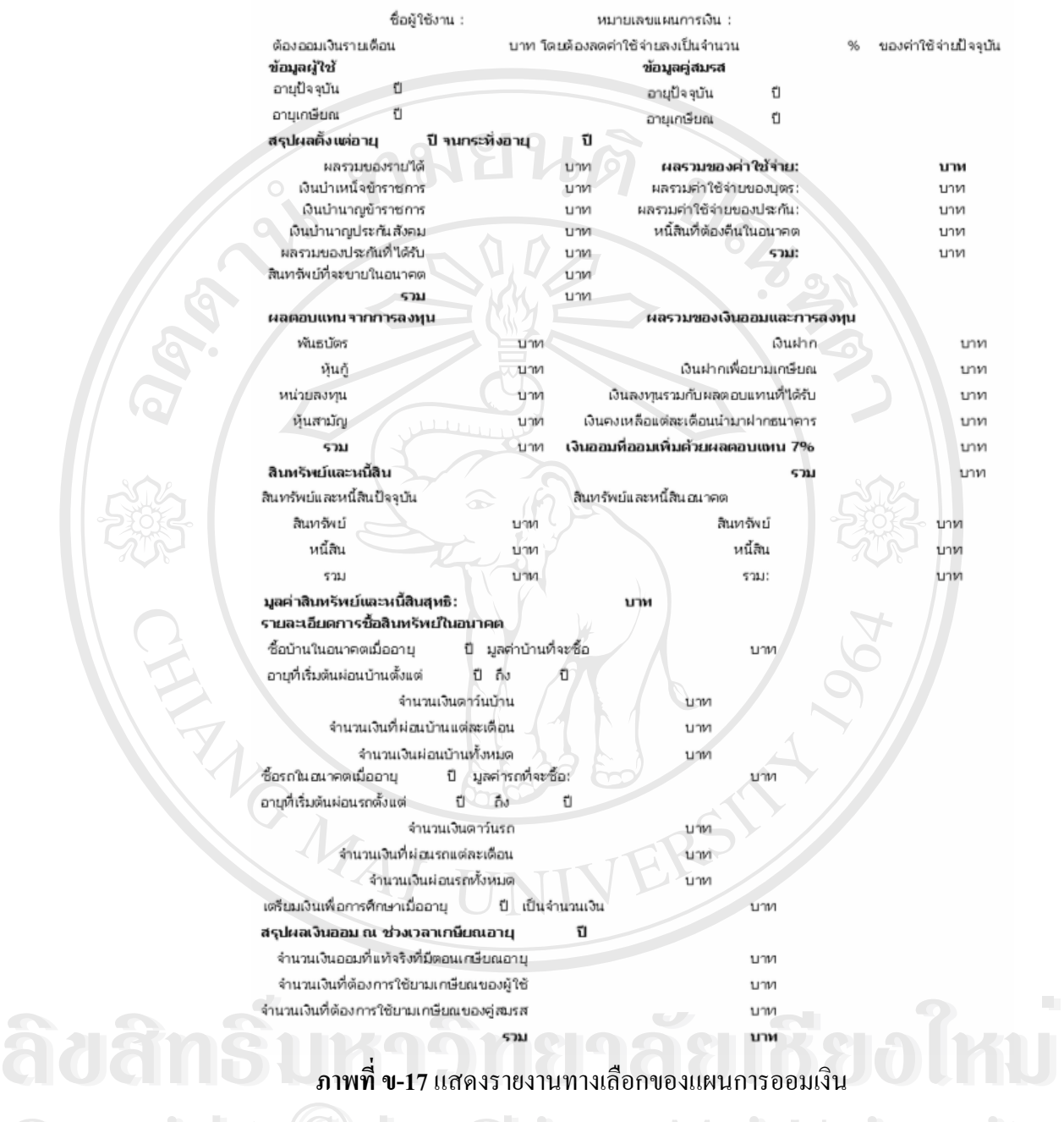

 $\sum_{\alpha}$ 

#### รายงานทางเลือกของแผนการออมเงิน เพื่อให้ได้ตามเป้าหมายที่ต้องการ

**ภาพท ข-17**แสดงรายงานทางเลือกของแผนการออมเงิน

**Copyright © เมนเนิน เจ้ามาการ โดยที่อยู่ติดลบ ไม่เป็นไปตามเป้าหมายที่**<br>อี เ3.3 ในกรณีที่จำนวนเงิน ณ ช่วงเวลาเกษียณอายุติดลบ ไม่เป็นไปตามเป้าหมายที่ 13.3 ในกรณิทิจำนวนเงิน ณ ช่วงเวลาเกษียณอายุติคลบ ไม่เป็นไปตามเป้าหมายที่<br>- ต้องการผู้ใช้สามารถทดลองกำหนดเปอร์เซ็นต์ที่ต้องการลดค่าใช้จ่ายได้โดยการ<br>- ต้องการผู้ใช้สามารถทดลองกำหนดเปอร์เซ็นต์ที่ต้องการลดค่าใช้จ่ายได้โดยการ ตองการผูใชสามารถทดลองกําหนดเปอรเซ็นตที่ตองการลดคาใชจายไดโดยการ เลือก แลวทําการกดปุม ดูกรอบของแผนการออมเงิน แลวโปรแกรมจะแสดงรายงานกรอบของแผนการ เงินใหผใชู ทราบ

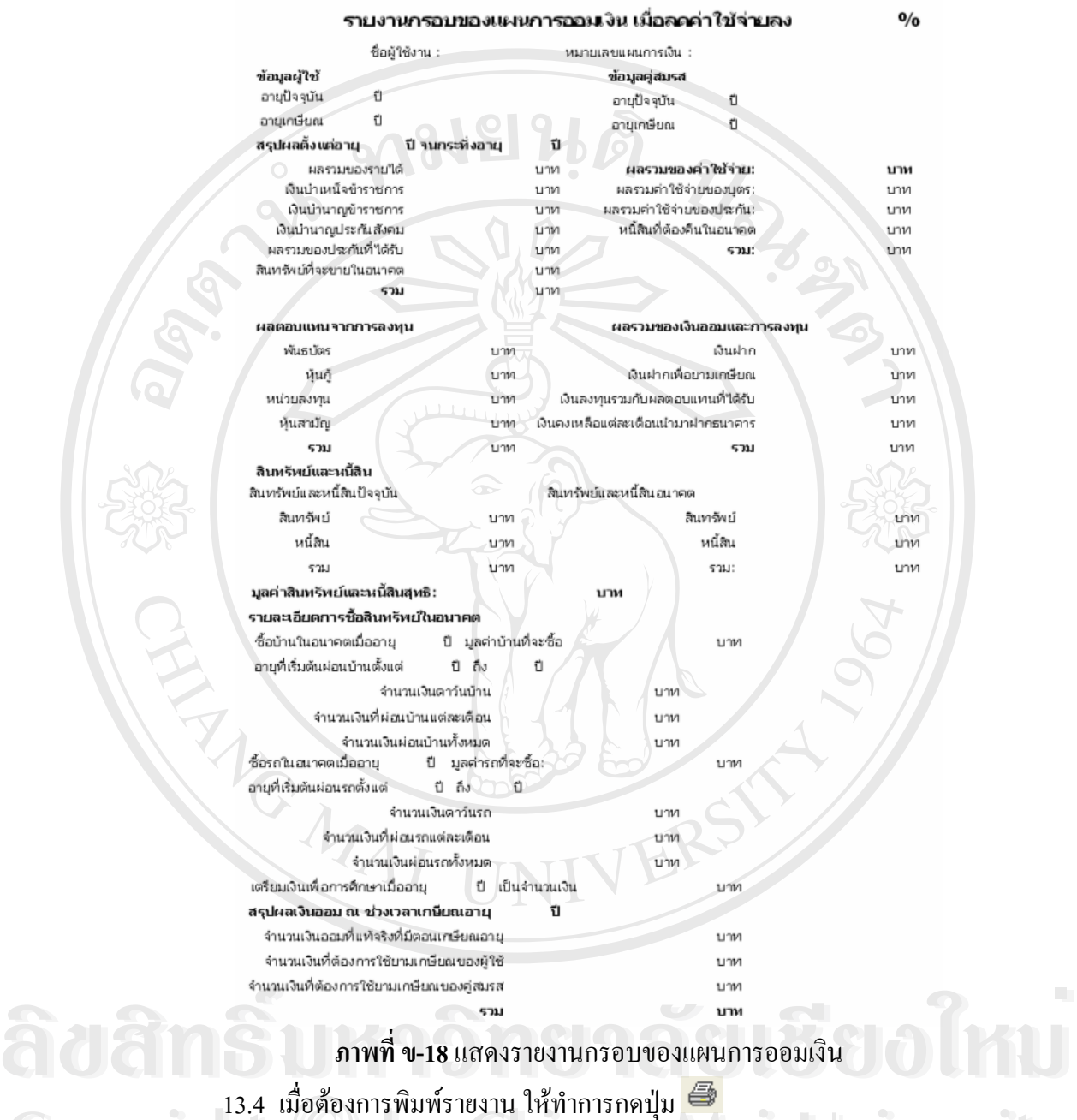

ื่

Copyright **Bullet Copyright Copyright Copyright Copyright Wai University All rights reserved** Copyright **Copyright Copyright Copyright Copyright And Copyright Manual Manual University All rights reserved**

#### **ภาคผนวก ค.**

#### แบบประเมินการใช้งานโปรแกรมต้นแบบเพื่อการวางแผนการออมเงินส**่วนบุค**คล **ื่**

แบบประเมินการใชงานโปรแกรมแบงออกเปน 2 สวน ไดแกสวนแรกเปนสวนของการ ทดสอบโปรแกรมเพื่อให้กลุ่มตัวอย่างผู้ใช้งานทำการทดสอบความสามารถการทำงานของ โปรแกรม และสวนท ี่สองเปนการประเม นการใช ิ งานโปรแกรม

#### **สวนท ี่ 1**การทดสอบโปรแกรม

#### 1. การติดต ั้งโปรแกรมลงบนคอมพิวเตอร

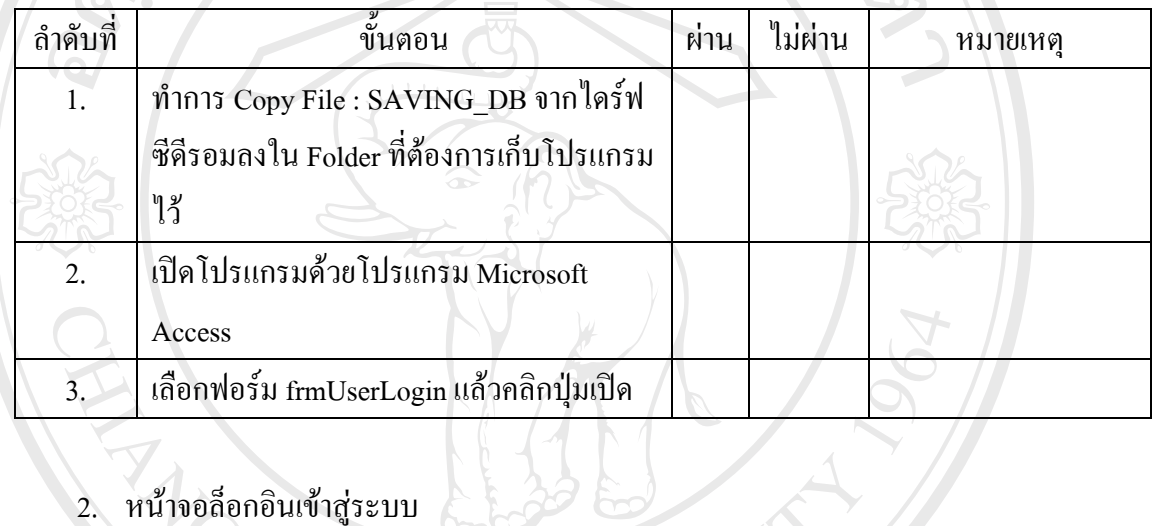

# 2. หน้าจอล็อกอินเข้าสู่ระบบ

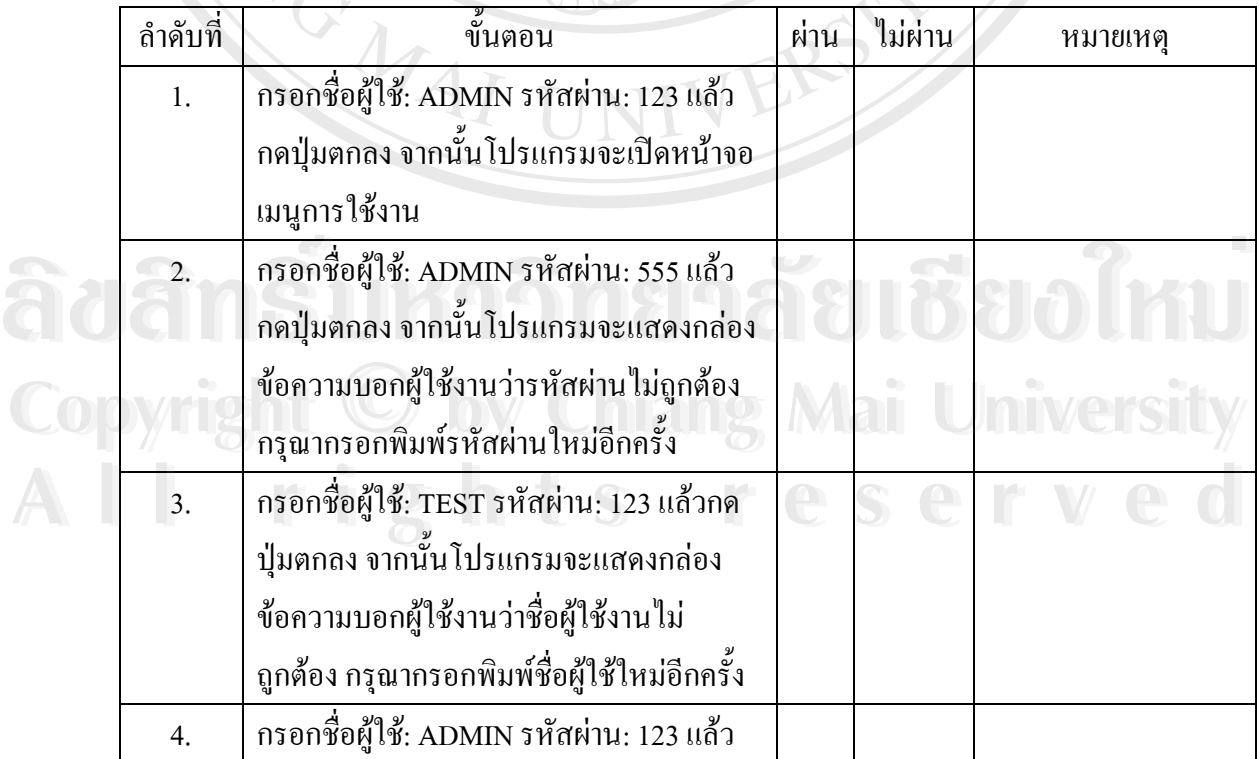

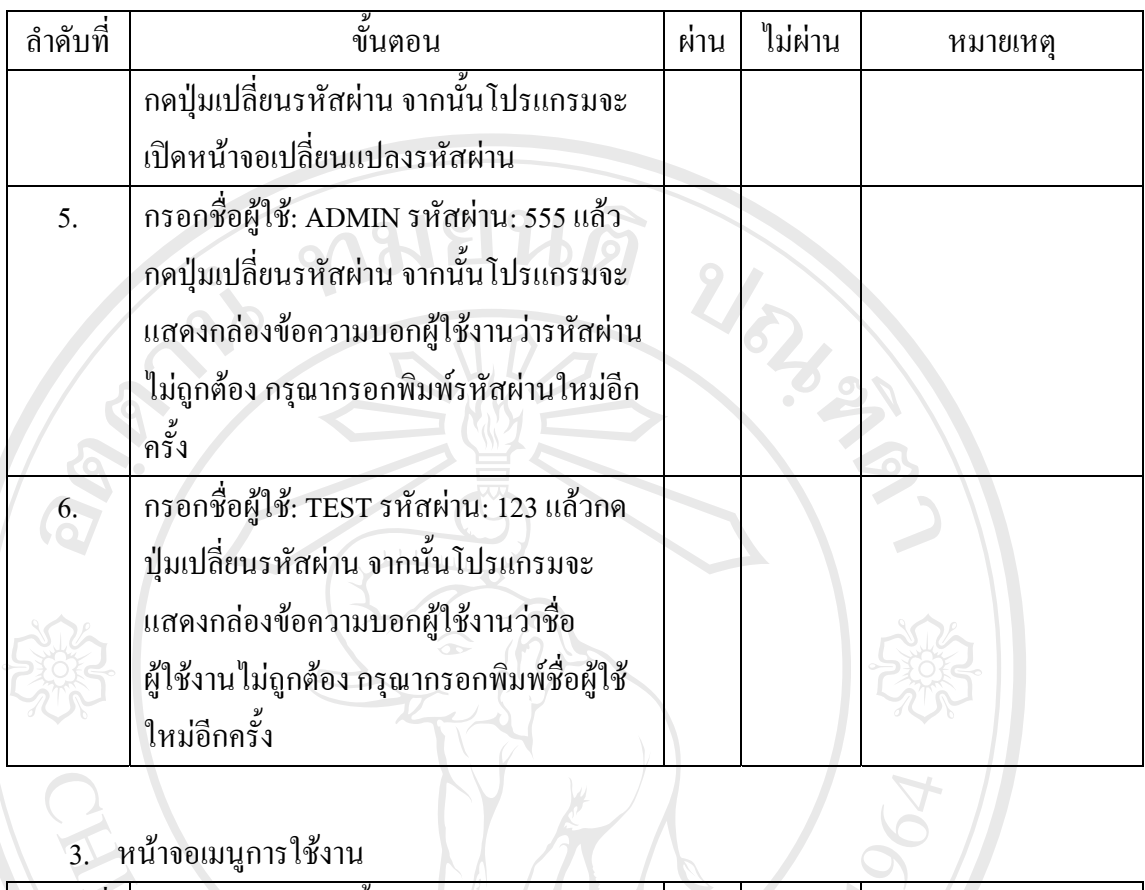

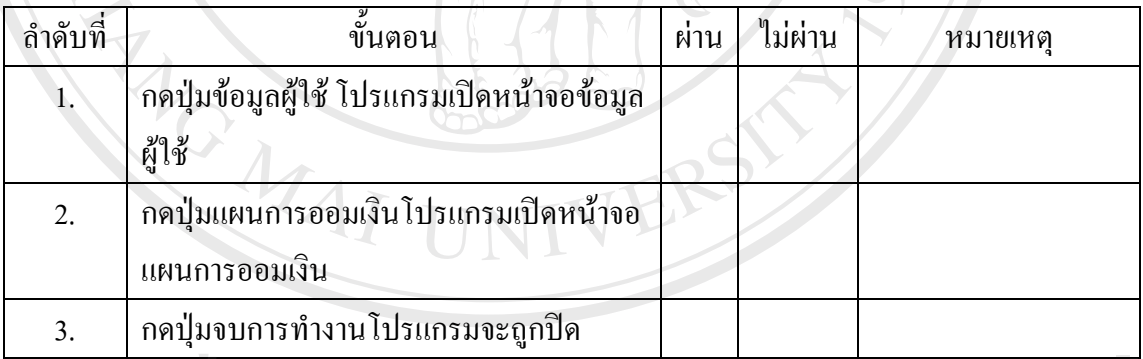

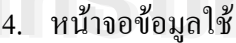

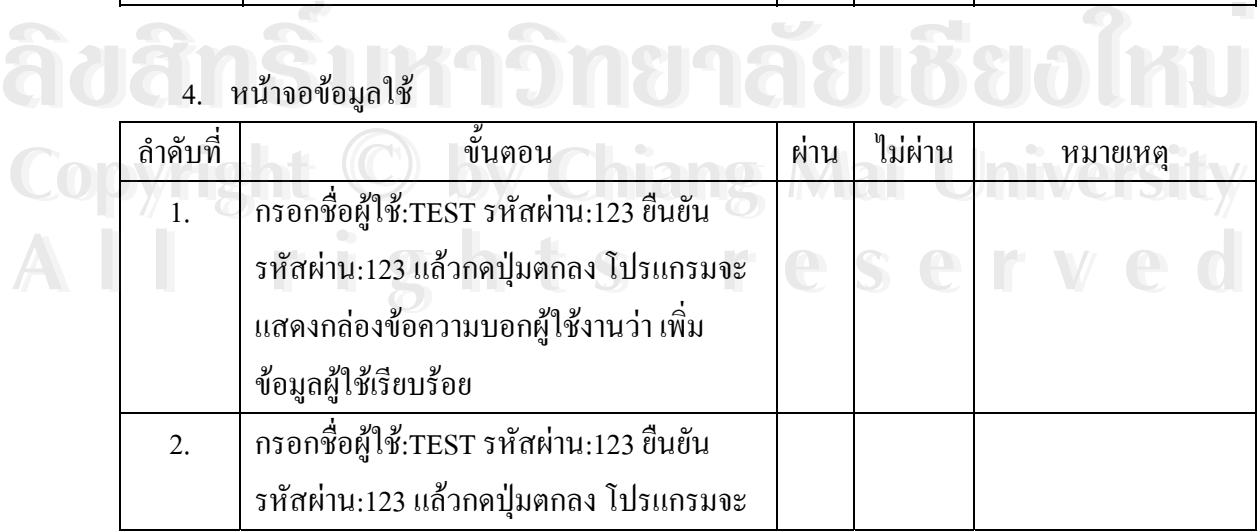

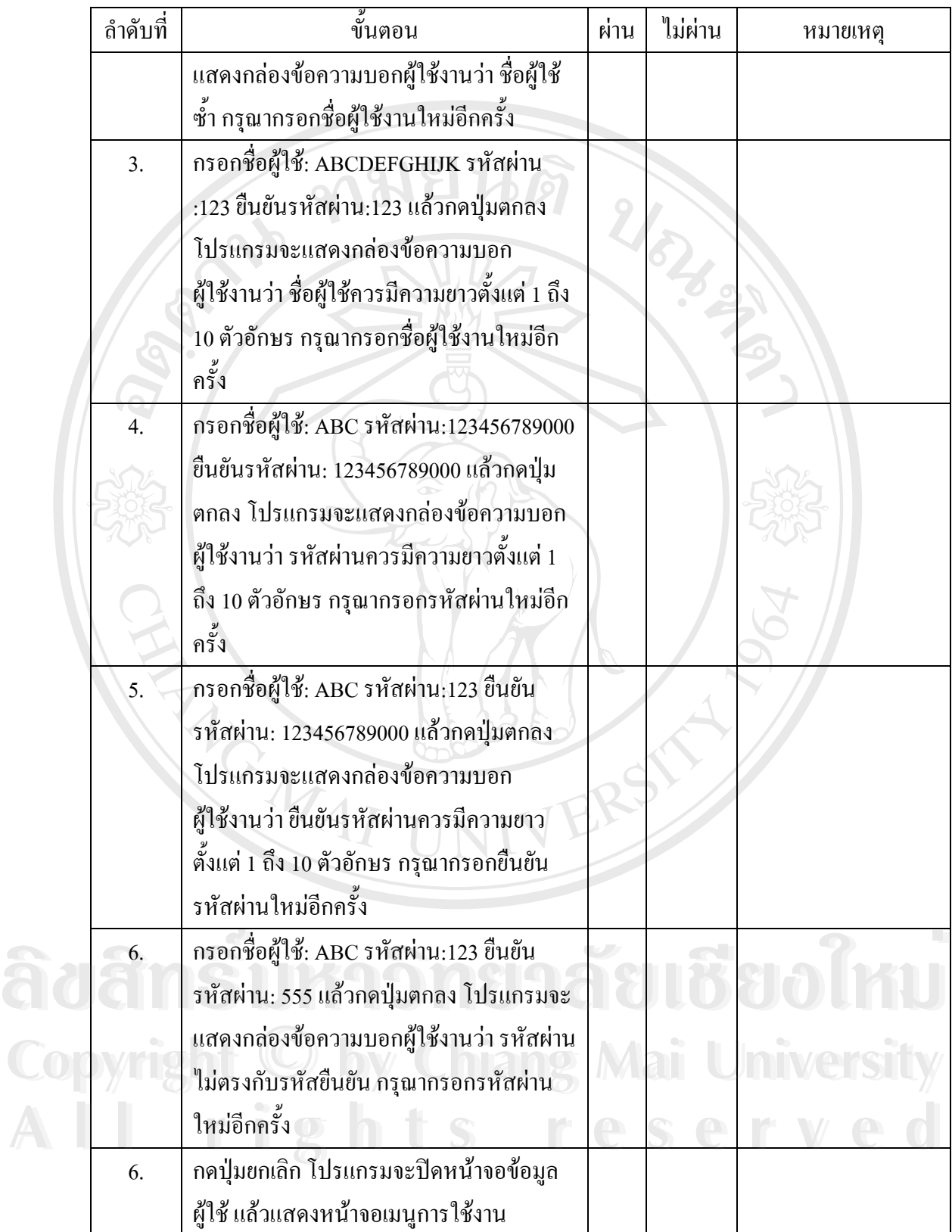

### 5. หน้าจอแผนการออมเงิน

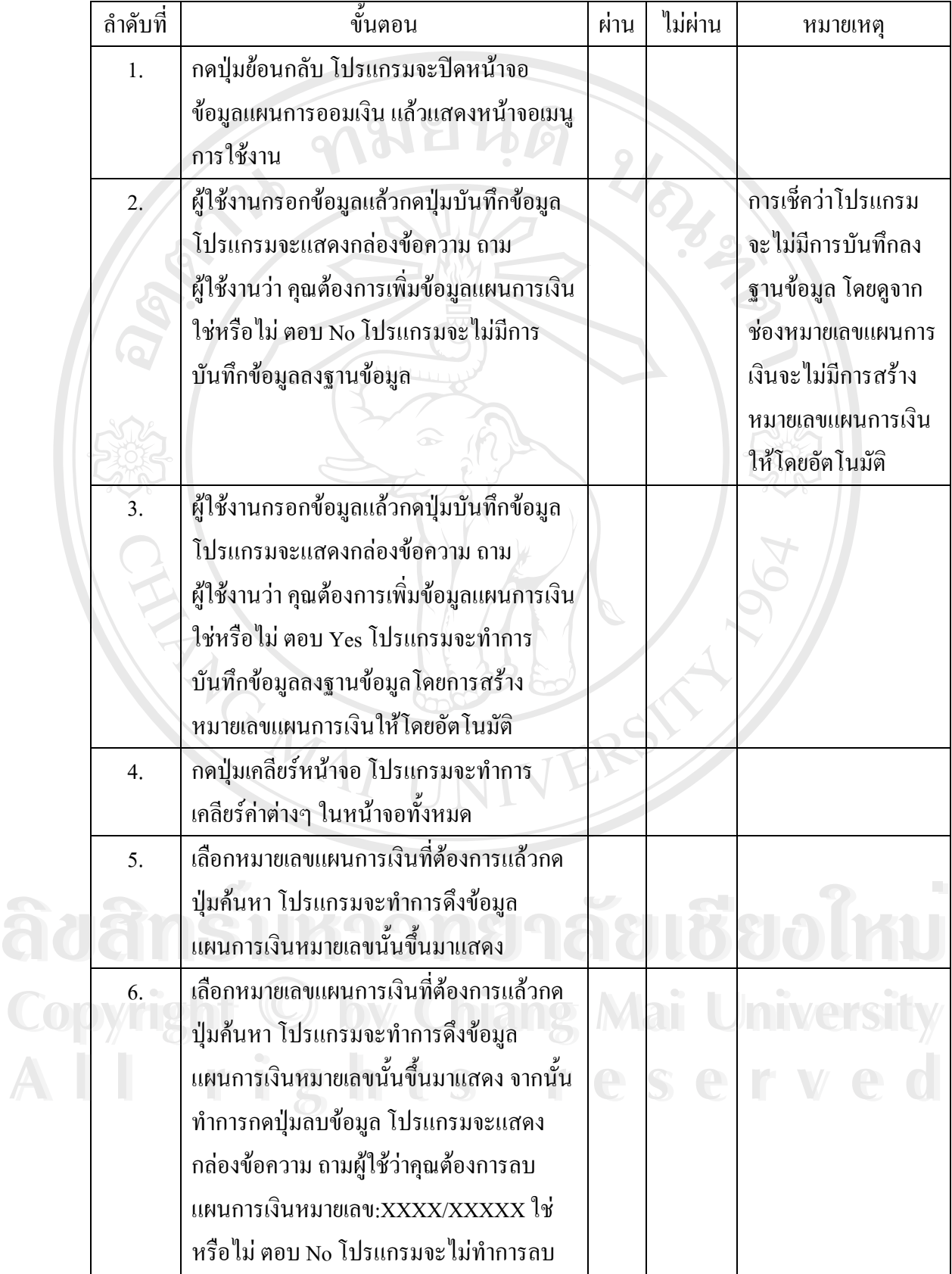

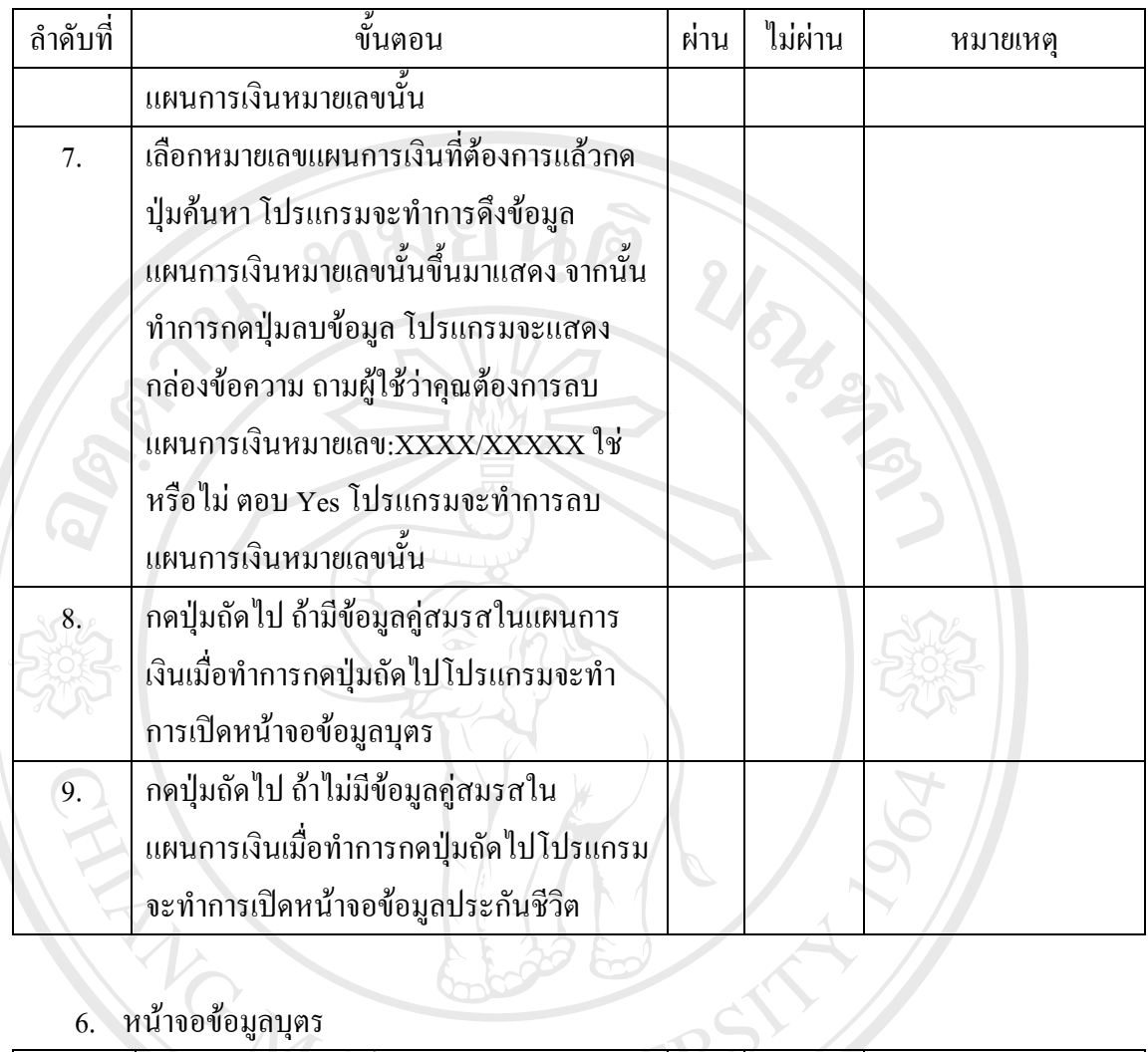

6. หนาจอขอมูลบุตร

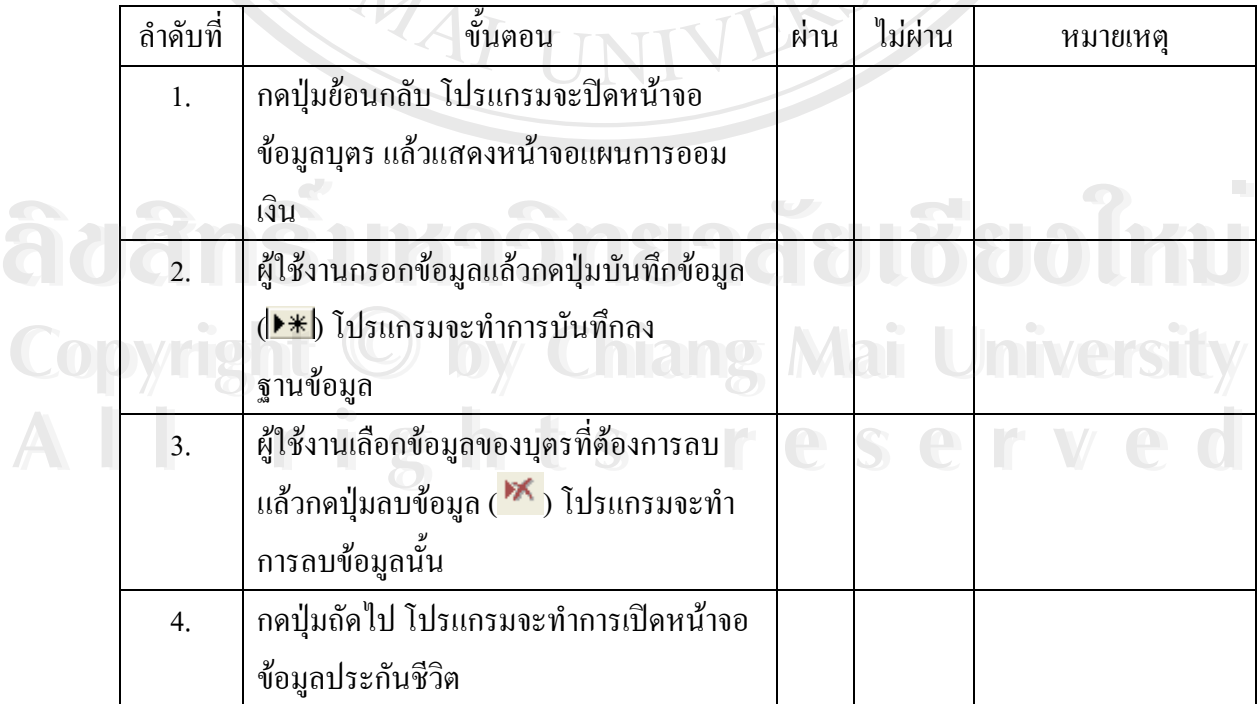

## 7. หนาจอขอมูลประกันชวีิต

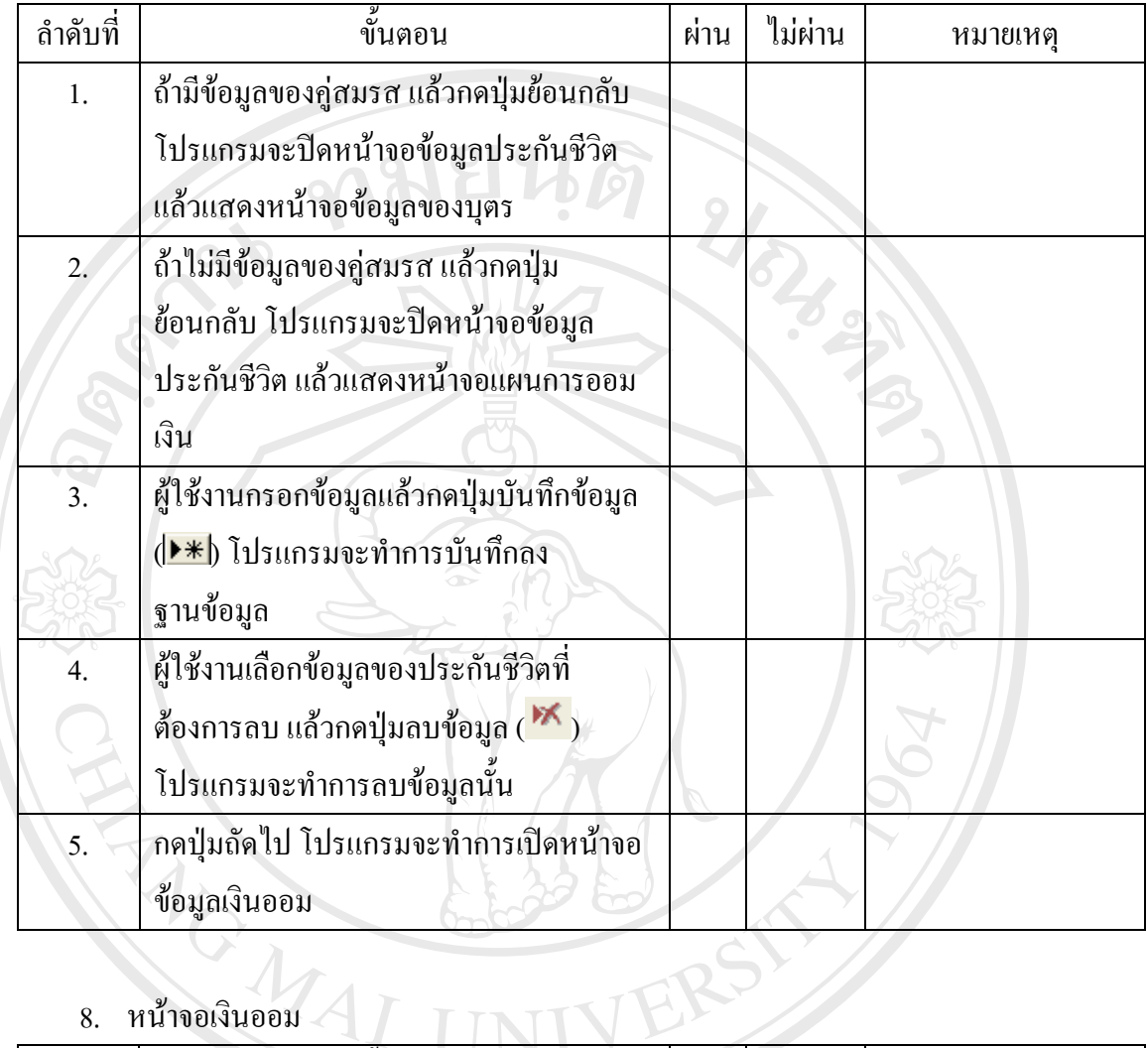

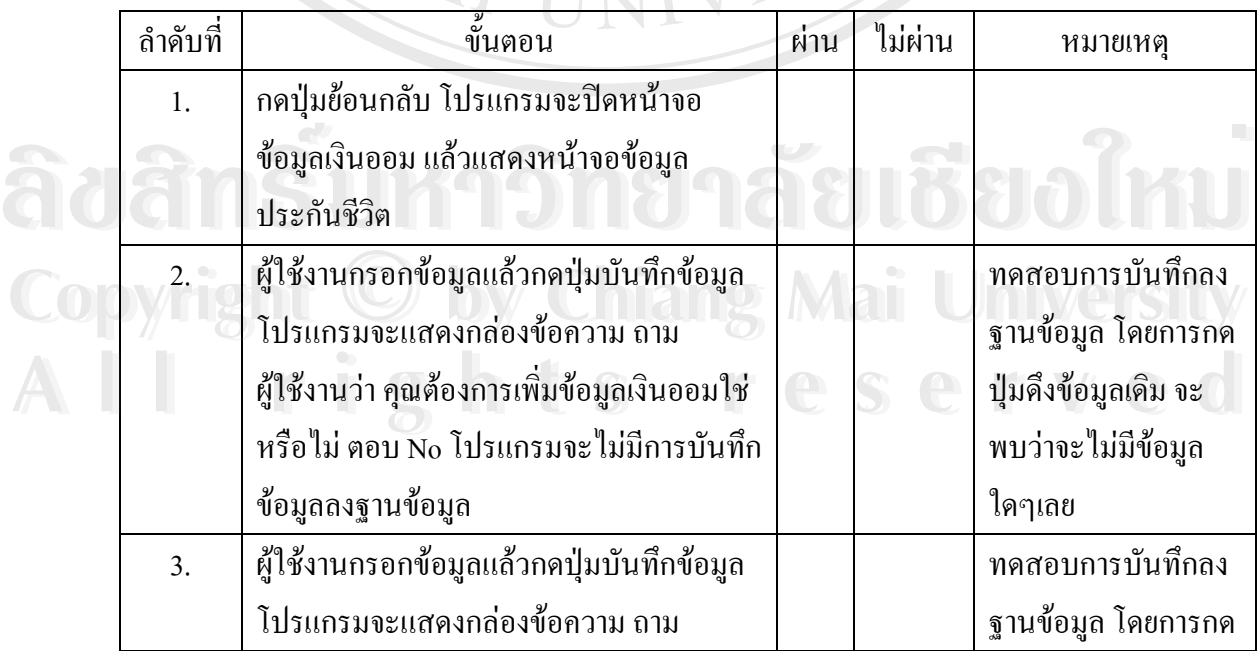

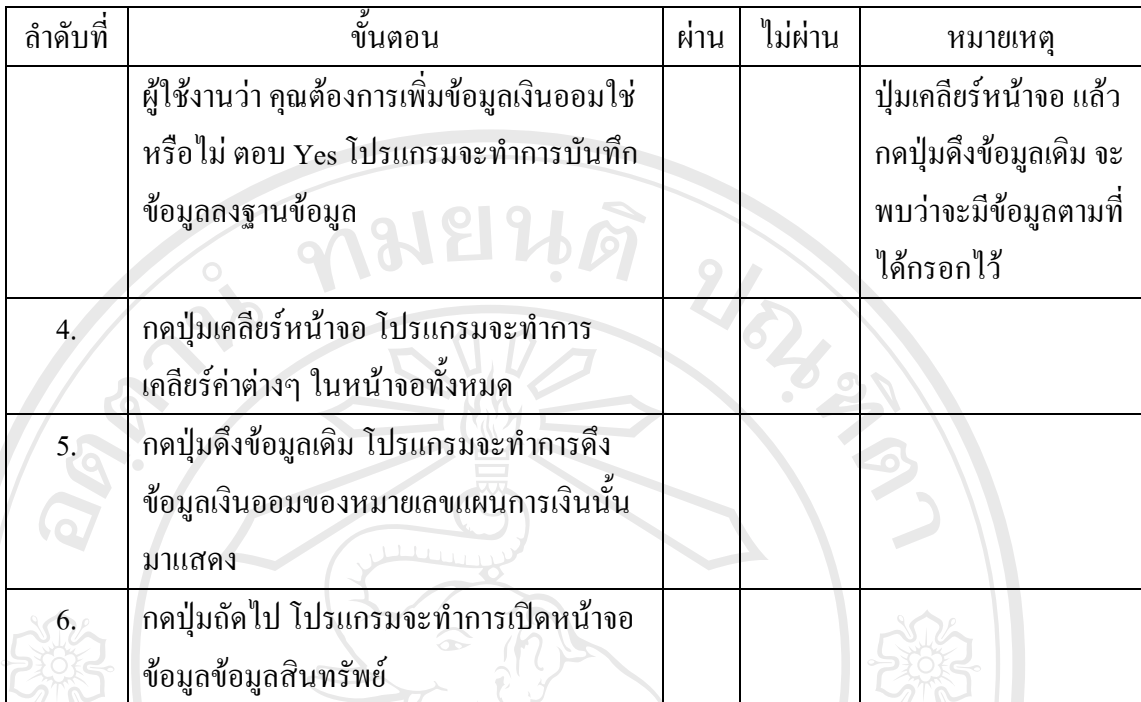

# 9. หนาจอขอมูลสินทรัพย

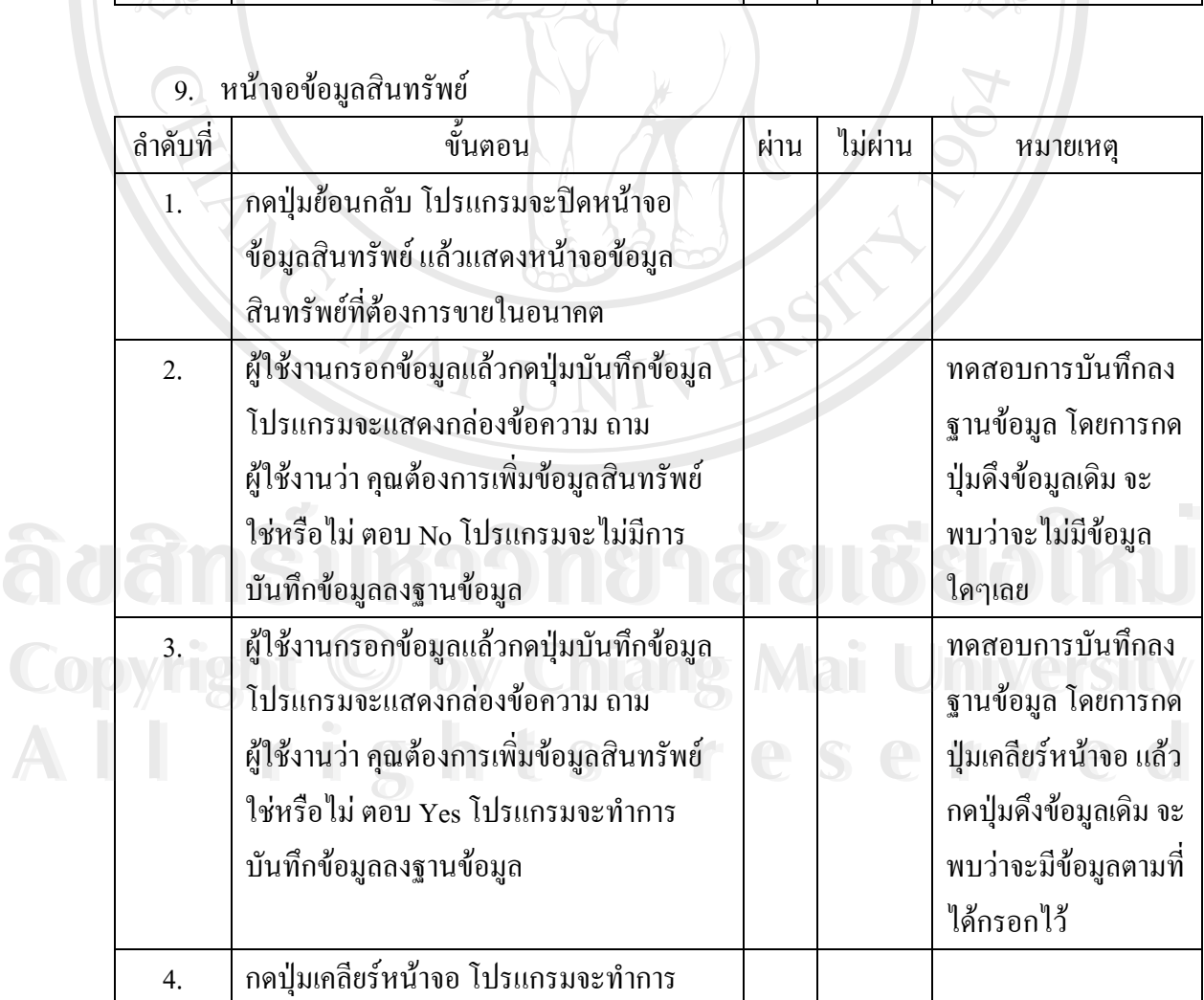

97

| ลำดับที่ | ขึ้นตอน                                                                                       | ผ่าน | ไม่ผ่าน | หมายเหต |
|----------|-----------------------------------------------------------------------------------------------|------|---------|---------|
|          | เคลียร์ค่าต่างๆ ในหน้าจอทั้งหมด                                                               |      |         |         |
| 5.       | ึกคปุ่มคึ่งข้อมูลเคิม โปรแกรมจะทำการคึ่ง<br>ข้อมูลสินทรัพย์ของหมายเลขแผนการเงินนั้น<br>มาแสดง |      |         |         |
| 6.       | ึกคปุ่มถัดไป โปรแกรมจะทำการเปิดหน้าจอ<br>ข้อมูลข้อมูลสินทรัพย์ที่ต้องการขายใน<br>อนาคต        |      |         |         |

10. หน้าจอข้อมูลสินทรัพย์ที่ต้องการขายในอนาคต

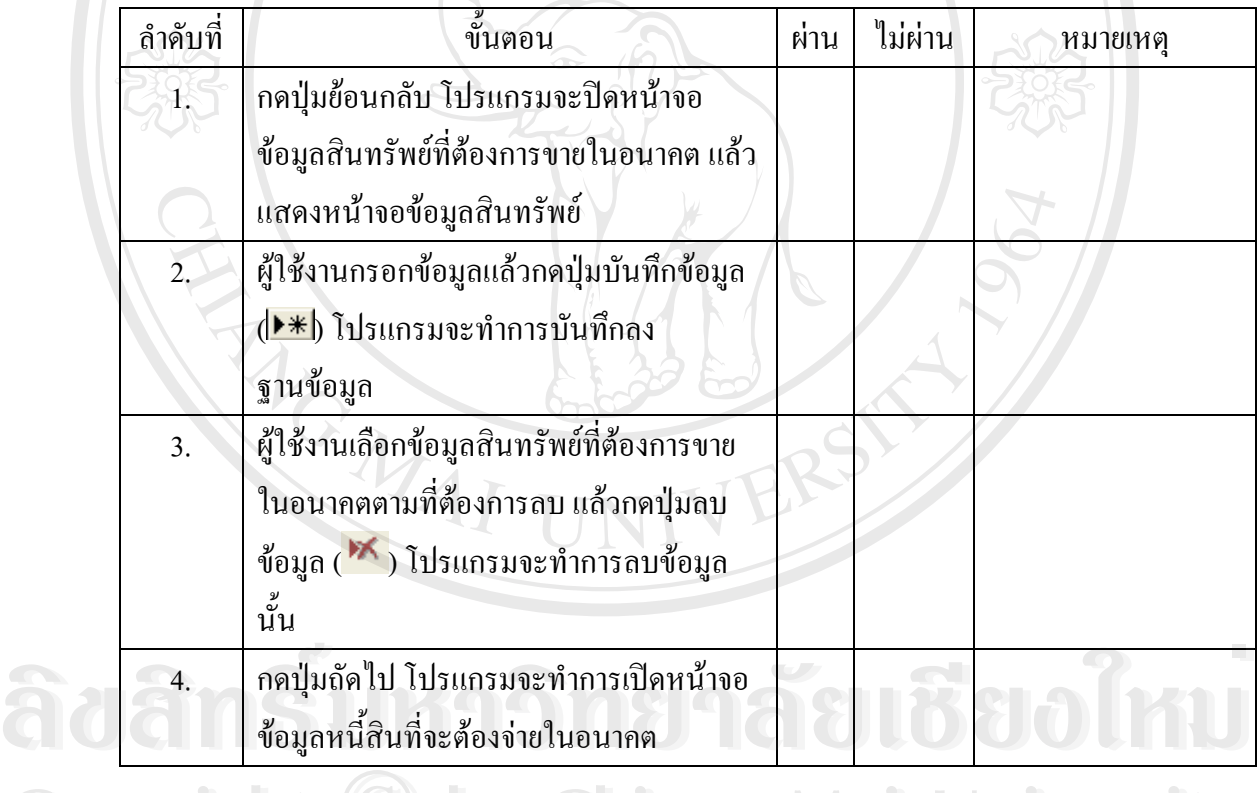

#### 11. หน้าจอหนี้สินที่จะต้องจ่ายในอนาคต ี่ Copyright **Copyright Copyright Copyright Copyright Copyright Copyright Copyright Copyright Copyright Copyright Act of Copyright Act of Copyright Act of Copyright Act of Copyright Act of Copyright Act of Copyright Act of Co** Copyright and **Copyright Copyright And University**

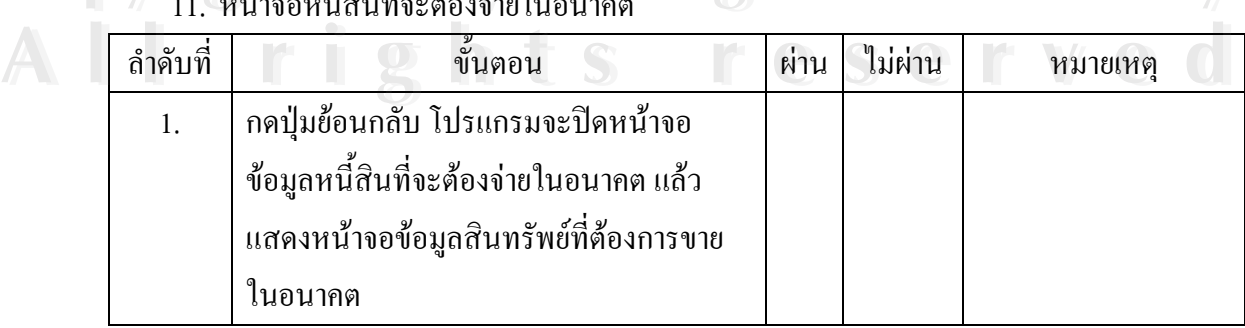

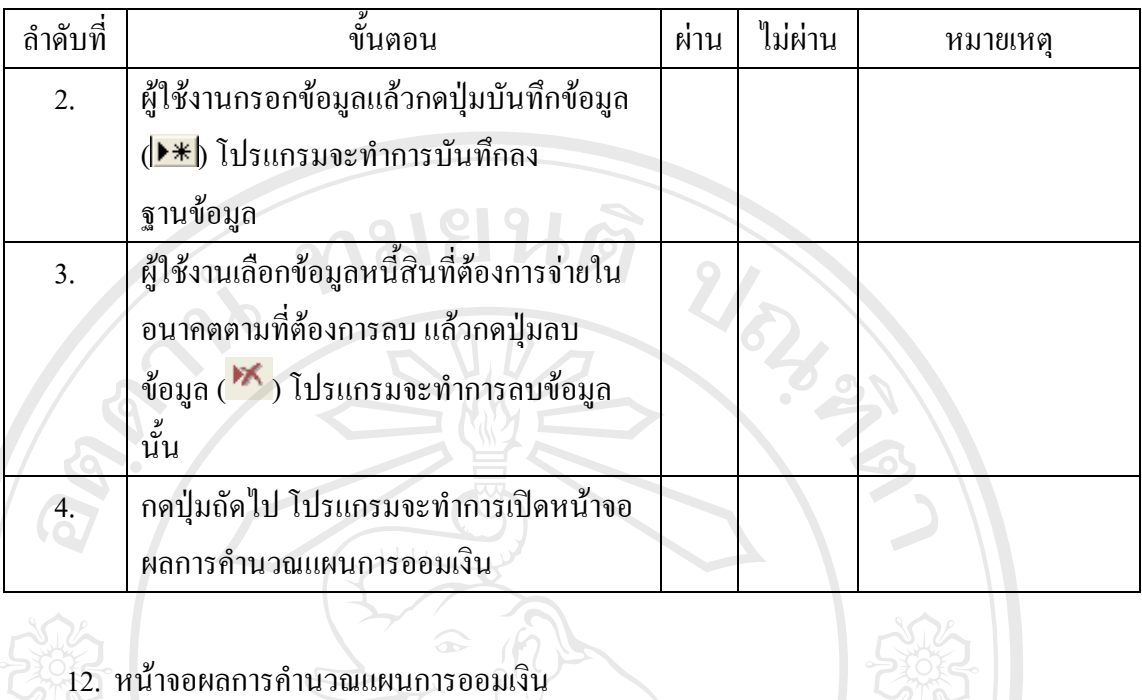

## ี<br>12. หน้าจอผลการคำนวณแผนการออมเงิน

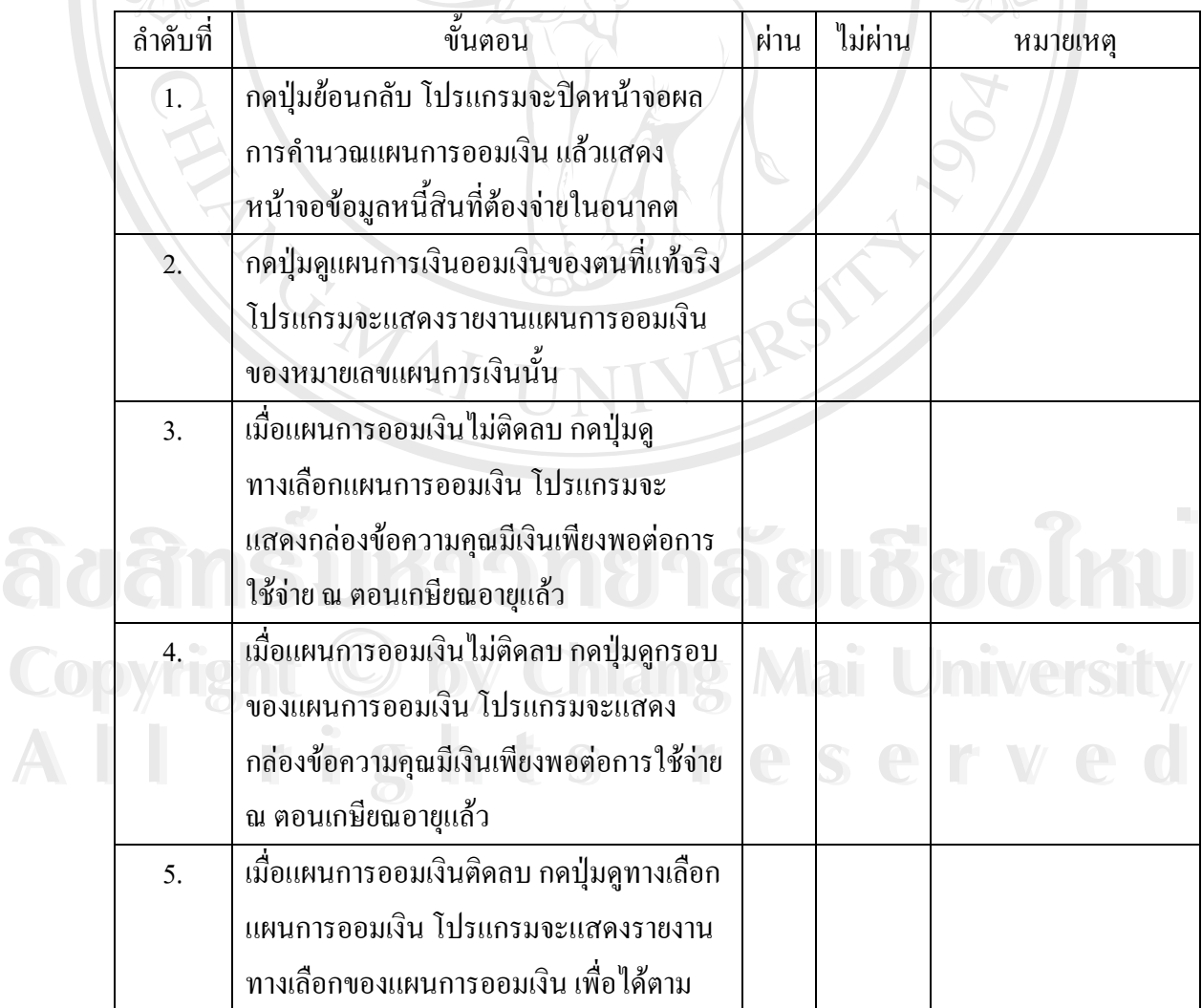

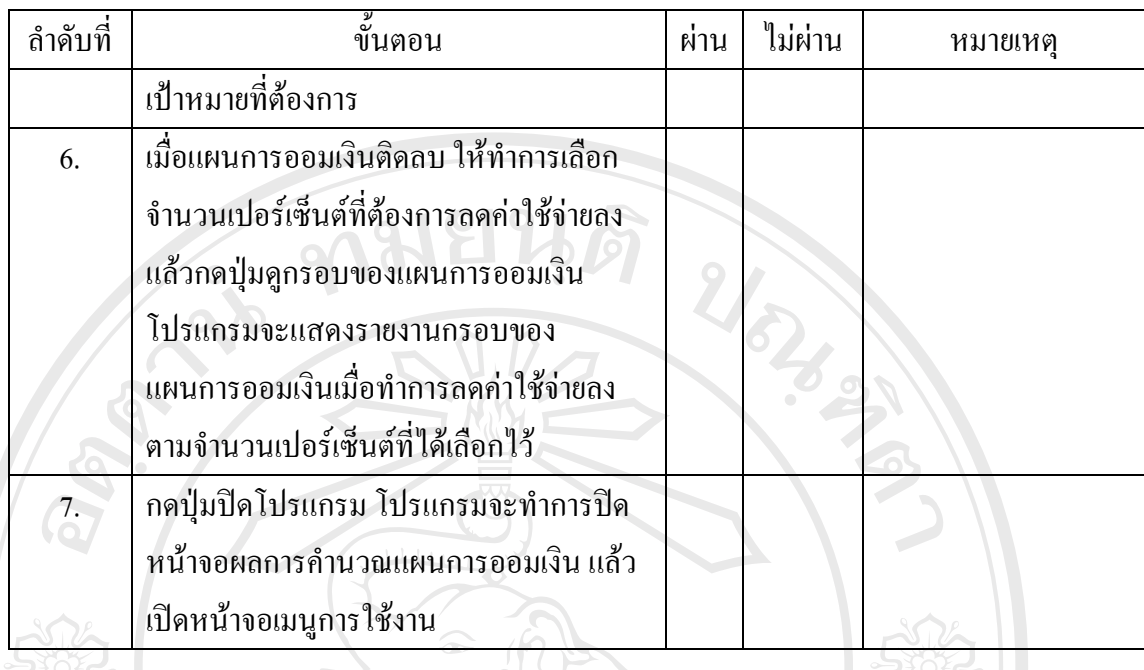

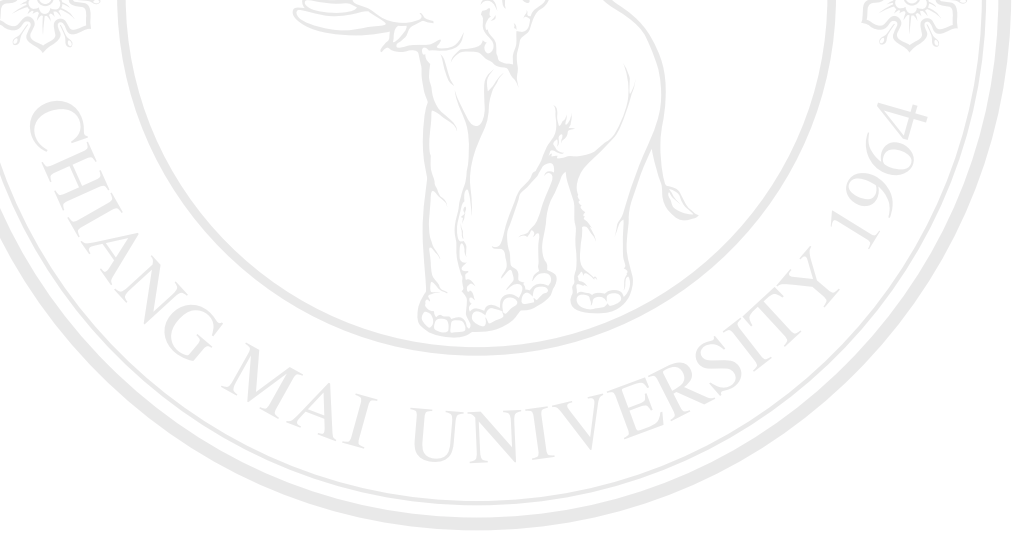

**ÅÔ¢ÊÔ·¸ÔìÁËÒÇÔ·ÂÒÅÑÂàªÕ§ãËÁè ÅÔ¢ÊÔ·¸ÔìÁËÒÇÔ·ÂÒÅÑÂàªÕ§ãËÁè Copyright by Chiang Mai University Copyright by Chiang Mai University All rights reserved All rights reserved**

้ส่วนที่ 2 ประเมินการใช้งานโปรแกรม

- 1. ขั้นตอนการติดตั้งโปรแกรมต้นแบบเพื่อการวางแผนการออมเงินส่วนบุคคลนั้นยุ่งยากมาก น้อยเพียงใดในการติดตั้ง
	- $\Box$  ยุ่งยากต่อการติดตั้งมาก  $\Box$  ยุ่งยากต่อการติดตั้งปานกลาง
	- $\Box$  ยุ่งยากต่อการติดตั้งน้อย ี่ 11 ง่ายในการติดตั้ง
	- <u> Estados de Estados de Estados de Estados de Estados de Estados de Estados de Estados de Estados de Estados de Estados de Estados de Estados de Estados de Estados de Estados de Estados de Estados de Estados de Estados de </u>

2. ข้อมูลที่ท่านเห็นว่าจำเป็นต่อการกรอกข้อมูลด้านการเงินของท่านมีครบถ้วนหรือไม่

 $\Box$  ครบถ้วน □ ไม่ครบถ้วน(ระบุส่วนที่ขาด) ข้อมลที่ขาดไปได้แก่

<u> 5302 - 100 - 100 - 100 - 100 - 100 - 100 - 100 - 100 - 100 - 100 - 100 - 100 - 100 - 100 - 100 - 100 - 100 - 100 - 100 - 100 - 100 - 100 - 100 - 100 - 100 - 100 - 100 - 100 - 100 - 100 - 100 - 100 - 100 - 100 - 100 - 100</u> <u> Expansion de la communicación de la communicación de la communicación de la communicación de la communicación de la communicación de la communicación de la communicación de la communicación de la communicación de la comm</u>

- <u> 1990 Jan James James Jan James James James James James James James James James James James James James Ja</u>
- ่ 3. ท่านคิดว่าการกรอกข้อมูลในแต่ละหน้าจอนั้นมีความยุ่งยากสำหรับท่านมากน้อยเพียงใด
	- $\Box$  การกรอกข้อมูลนั้นยุ่งยากมาก  $\Box$  การกรอกข้อมูลนั้นยุ่งยากปานกลาง

<u> 1999 - Johann Stein, fransk fotballsk kommunist fotballsk kommunist fotballsk kommunist fotballsk kommunist fotballsk kommunist fotballsk kommunist fotballsk kommunist fotballsk kommunist fotballsk kommunist fotballsk ko</u>

 $\Box$  การกรอกข้อมูลนั้นชุ่งยากน้อย  $\Box$  การกรอกข้อมูลนั้นไม่ชุ่งยาก

INS 12

- 4. โดยภาพรวมแล้วโปรแกรมต้นแบบเพื่อการวางแผนการออมเงินส่วนบุคคลที่ท่านได้ ทดลองใช้นี้ มีความยากหรืองานต่อการใช้งานระดับใด
	- $\Box$  ง่ายต่อการใช้งาน □ ยากต่อการใช้งานปานกลาง
		- $\Box$  ยากต่อการใช้งานมาก

(ระบุเหตุผลและสิ่งที่ควรปรับปรุง)

<u>iang malumw</u> เหตุผลที่ใช้งานย 

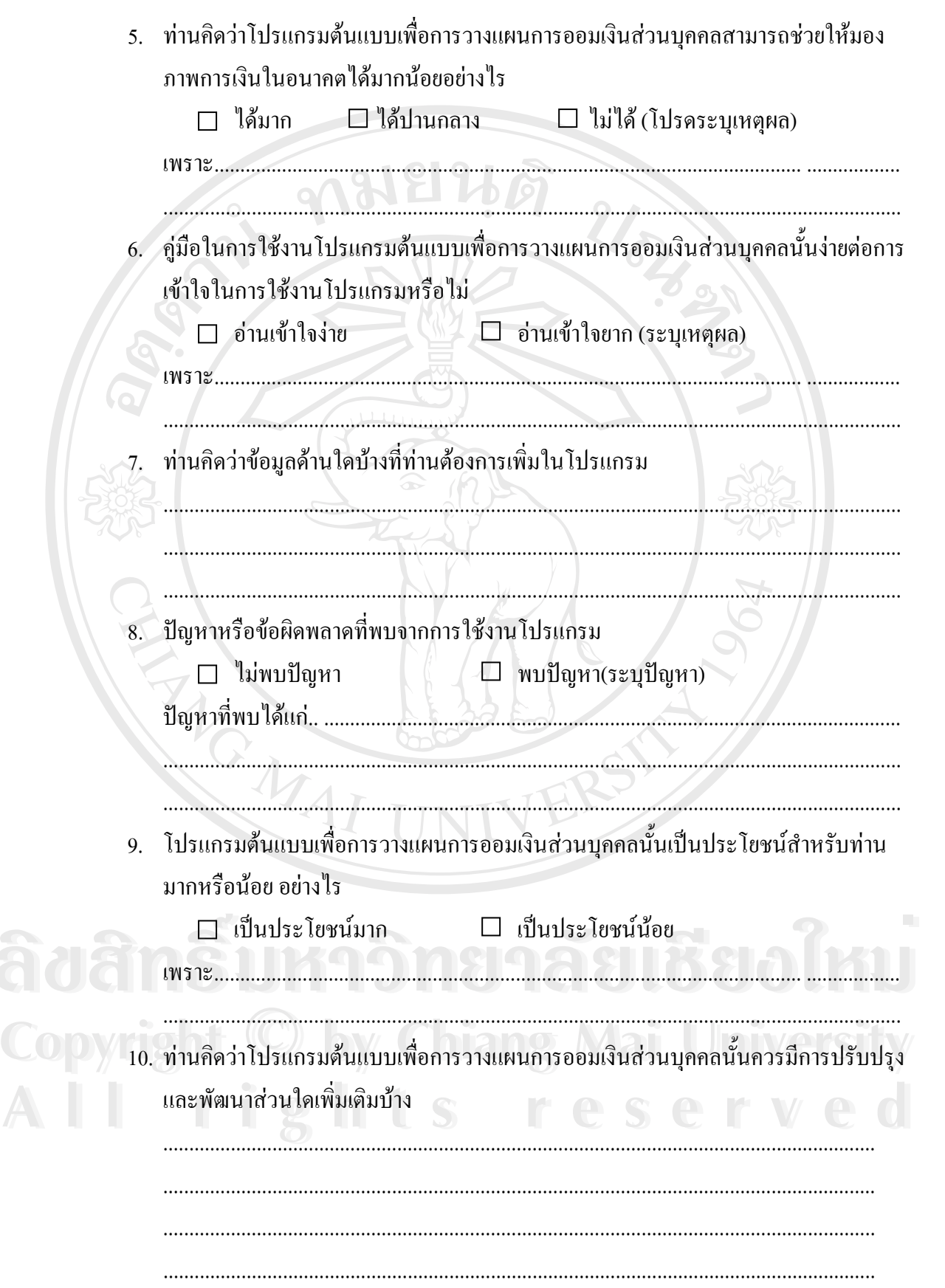

## **ประวัติผูเขียน**

ชื่อ นามสกุล นางสาว สุภาภรณน มอนุสสรณกุล ิ่ วัน เดือน ปเกดิ 4 สิงหาคม 2522 ประวัติการศึกษา มัธยมศึกษาตอนต้นโรงเรียนเรยีนาเชลีวิทยาลัย มัธยมศึกษาตอนปลายโรงเรียนมงฟอร์ตวิทยาลัย ปริญญาตรี คณะวิทยาศาสตร์ สาขาวิทยาการคอมพิวเตอร์ มหาวิทยาลัยเชียงใหม ประสบการณ์ทำงาน พ.ศ. 2545-ปัจจุบัน ตำแหน่ง Software Engineer บริษัท อะแวร์คอปอเรชั่น จำกัด REACTES / REACTES

**ÅÔ¢ÊÔ·¸ÔìÁËÒÇÔ·ÂÒÅÑÂàªÕ§ãËÁè ÅÔ¢ÊÔ·¸ÔìÁËÒÇÔ·ÂÒÅÑÂàªÕ§ãËÁè Copyright by Chiang Mai University Copyright by Chiang Mai University All rights reserved All rights reserved**